# **Sircon Producer Manager User Guide**

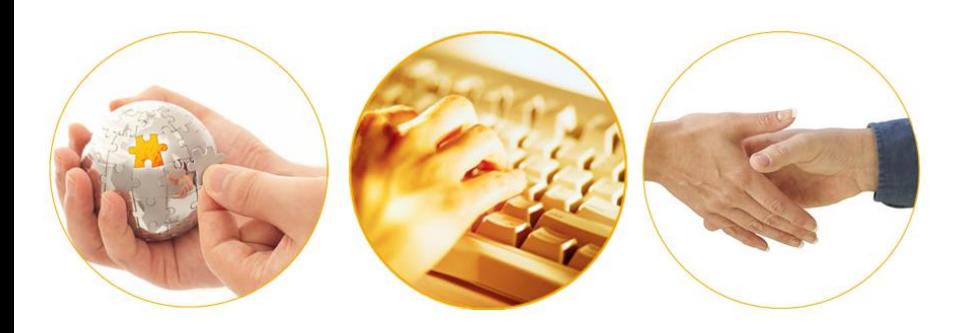

A Guide to Setting Up and Working With Agreements March 2016 | Version 7.5

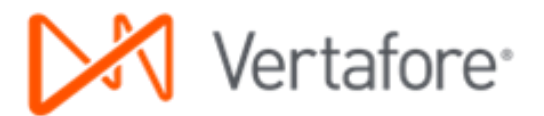

# **Contents**

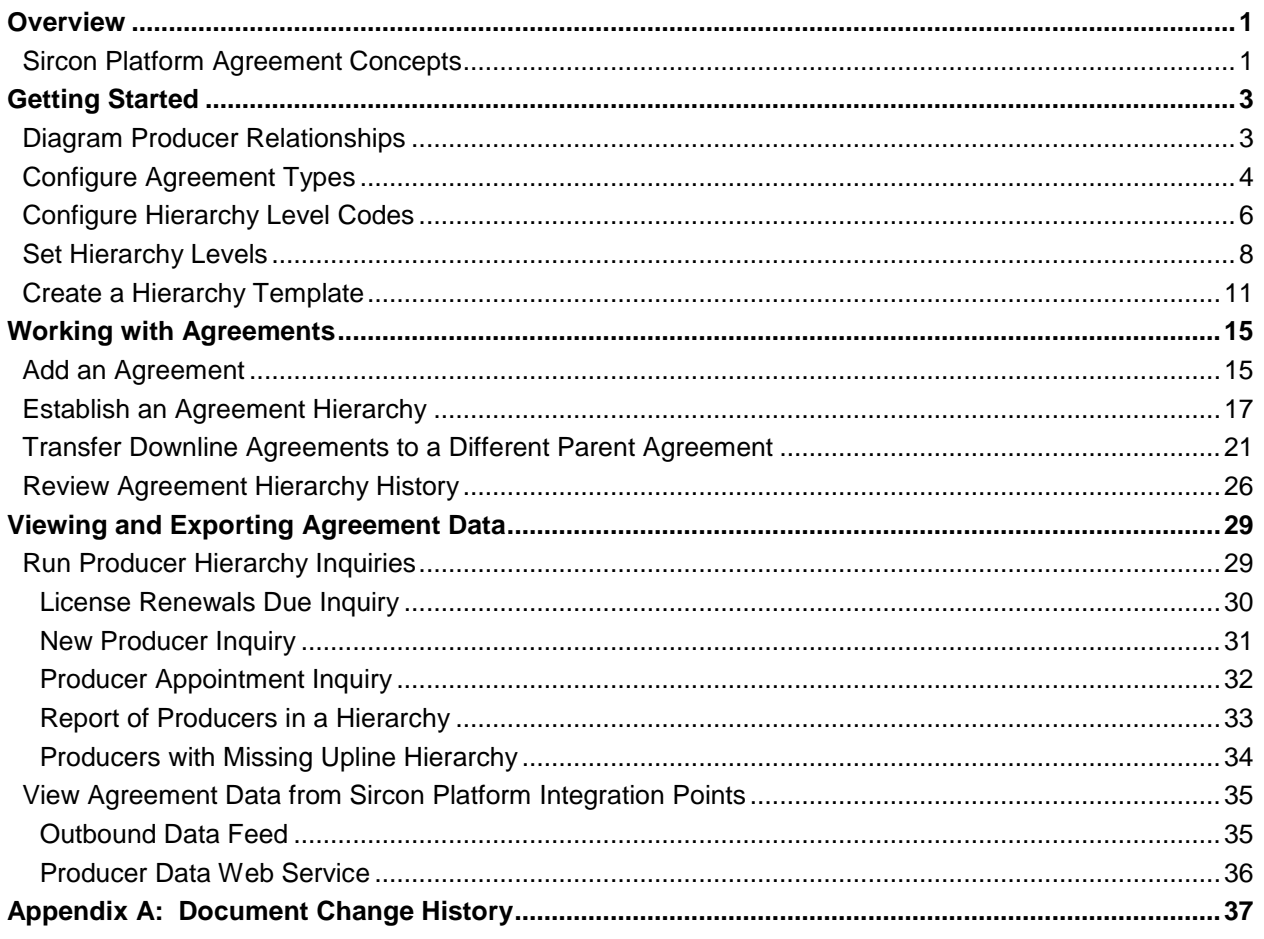

# **Overview**

<span id="page-2-0"></span>The job of an insurance distributor or producer is to market and sell an insurance carrier's products to customers. An insurance producer may be a firm (e.g., a brokerage, wholesaler, marketing organization, or agency) or an individual broker or agent working either independently or in affiliation with a firm.

All carriers have a set of legal terms and conditions that spells out the details of their business relationship with a producer. Usually this set of legal and business terms is referred to as a "contract" or an "**agreement**."

A carrier may preside over many different varieties of contracts, each with unique terms and conditions, depending on the type of business relationship being established with a producer. Each producer that represents the carrier's product lines functions under at least one contract variety, or "**agreement type**."

The carrier's computer systems that keep track of a producer's sales activities know which agreement type the producer is working under. When the producer sells a product, the carrier's compensation or commissions system pays the producer according to the terms set forth under the agreement type.

Although the Sircon Platform (including Producer Manager) is not a compensation system, a carrier may use the Sircon Platform to manage its producers and its agreements with them. When a carrier contracts with a new producer using the Sircon Platform, the entire business agreement, including the agreement type, can be added automatically or manually to the new producer's record in Producer Manager. The Sircon Platform then can communicate the details of the agreement to other systems, and as time goes on, the Sircon Platform can keep these systems updated with any changes in the business relationship.

### <span id="page-2-1"></span>**Sircon Platform Agreement Concepts**

In the Sircon Platform, an **agreement** data type represents a contractual relationship between an insurance carrier's underwriting company and an insurance producer. Details of the agreement are recorded on the producer's record, including the **agreement type** and other information that the Sircon Platform can feed to the carrier's other systems.

A **hierarchy** represents a compensation relationship among multiple producers. In Producer Manager, a hierarchy is established by linking together two or more producers' agreements, with each producer assigned to a specified ordered level in the hierarchy.

A **hierarchy template** enforces the ordered levels in a hierarchy, from the base level up to the top level. When a lower-level producer's agreement ("child agreement") is linked to a higherlevel producer's agreement ("parent agreement"), the hierarchy template applied to each agreement maintains its ordered level in the hierarchy.

This document is intended to assist users in setting up and working with agreements and agreement hierarchies in the Sircon Platform.

# **Getting Started**

<span id="page-4-2"></span><span id="page-4-0"></span>For licensing staff to be able work with agreement information in the Sircon Platform, it is necessary that a user in an administrator security role first undertakes some configuration steps in the system.

Ideally, this user also will have some detailed knowledge about your company's producer relationship policies, including a familiarity with different types of producer contracts, the structure of compensation or reporting hierarchies under each contract type, and the commission or compensation schedules associated with each hierarchy.

This user also should understand the data contained in your company's other producer relationship management systems, such as sales, new business, policy admin, commissions, etc. A familiarity with the specific data codes exchanged among networked systems also is important.

If one person has not mastered these competency bases at your company, it may be necessary for the user with Sircon Platform administrator rights to get assistance from staff in Producer Support, IT, or other departments.

In this chapter, we will examine the steps necessary for an administrator to configure the Sircon Platform to accommodate your company's unique contractual and business relationships with producers.

# <span id="page-4-1"></span>**Diagram Producer Relationships**

Before doing any work setting up the Sircon Platform, it can be extremely helpful first to diagram the relationships among producers in the various sales channels your company supports.

Such a diagram might look something like the one on the right. In it, each vertical flow might represent the compensation hierarchy of a particular distribution chain. Your company may have a unique contract type for each hierarchy or even for each level in a hierarchy.

In the Sircon Platform, each contract type would translate to a specific **agreement type**. Each ordered level may be reflected in an **agreement hierarchy**, and the

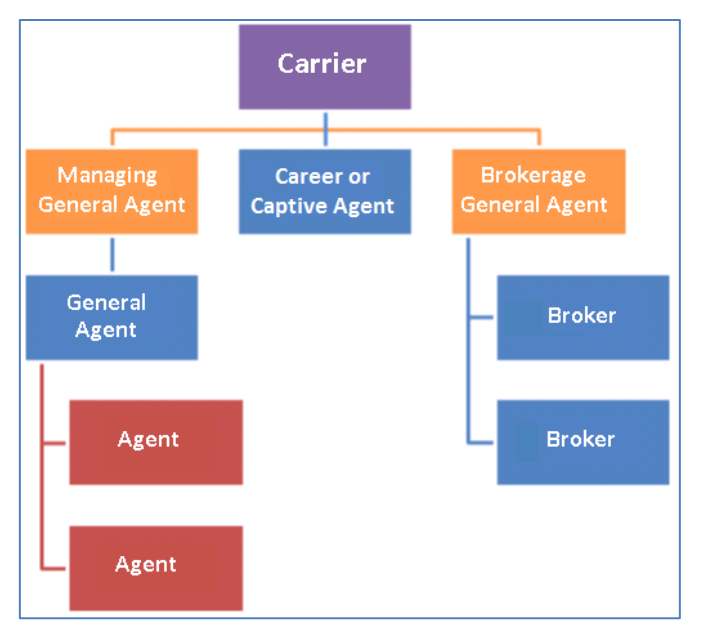

dominant/subordinate relationships of each level may be enforced by a **hierarchy template**.

<span id="page-5-0"></span>All are areas that you must configure in Producer Manager before users can work with agreements in the system.

### **Configure Agreement Types**

The first configuration task to accomplish is the mapping of your company's contract types to agreement types in Producer Manager.

This is where an understanding of your company's producer contracts and the codes used by your company's internal systems to exchange information about the various contract types is important. Once Producer Manager is up and running, it will be ready to pass information to these systems about the contracts issued to new producers who are onboarded through different sales channels to represent your company's products. Agreement type codes in Producer Manager should be mapped to the contract type codes used in other systems.

Log in to Producer Manager, and then from the **Administration** menu select **Configure System**, and then select **Maintain Codes**.

The **Maintain Codes** page will open.

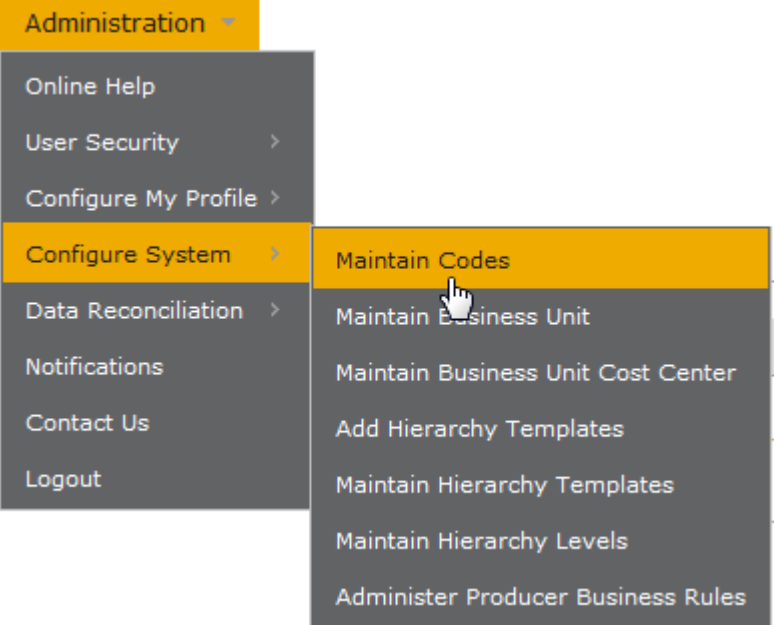

The **Maintain Codes** page allows you to customize certain lookup fields in Producer Manager with your own company-specific codes or values. You will use it to create new codes for agreement types in the Sircon Platform, based on the codes used in other systems to refer to producer contract types. The agreement type codes you add here will be available elsewhere in the Sircon Platform, such as when you associate hierarchy levels with specific agreement types and when a staff member adds new producer agreements to the Sircon Platform.

In the **Code Group** column of the page, find the AGRMT\_TYPE\_CD code group. Then, click the plus box node to expand it.

You will see details about the

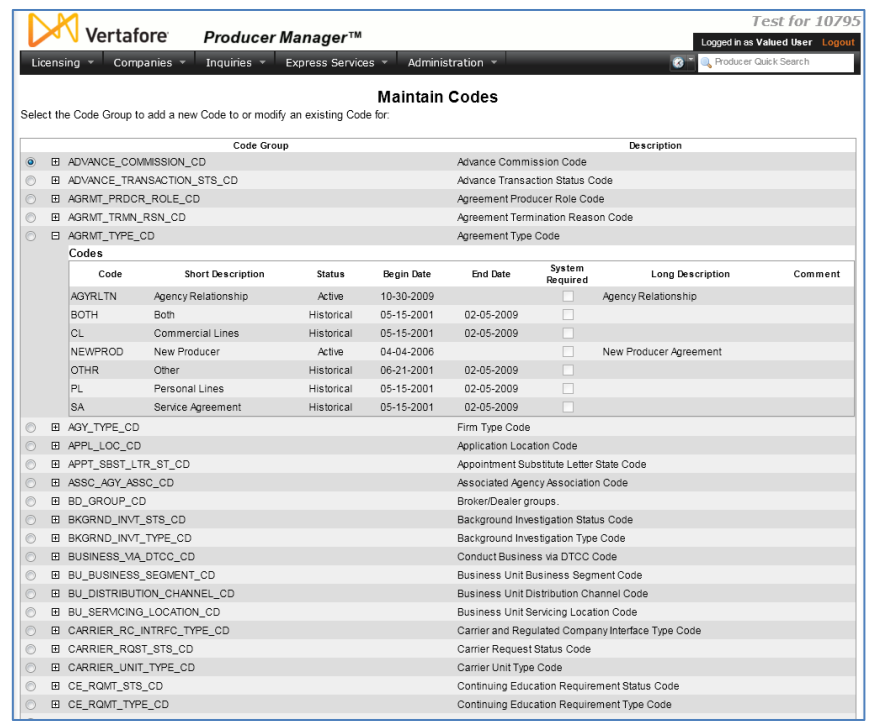

agreement type codes that are active or historical in your company's instance of the Sircon Platform. Producer Manager ships with a number of codes already configured. You are free to accept any of the pre-configured codes, or you can inactivate them, making them historical and unavailable in the system.

Let's add our own company-specific agreement type codes. Click the radio button to the left of the AGRMT\_TYPE\_CD code group to select it for updating. Then, scroll to the bottom of the page, and then click the **Next** button. (Or, press the End key on your keyboard to zoom to the bottom.)

The page will refresh to focus in on just the AGRMT\_TYPE\_CD code group.

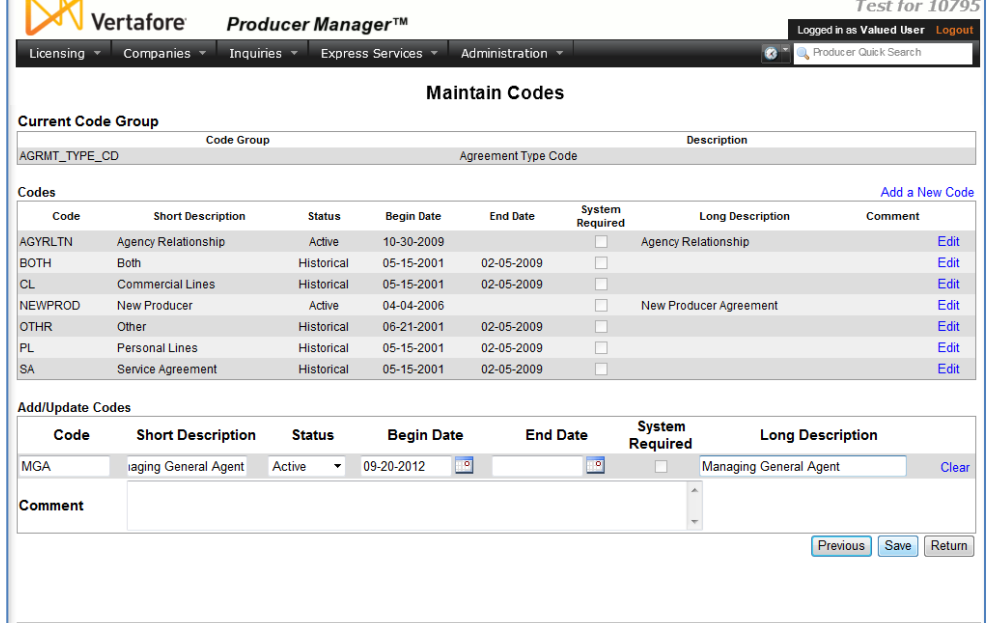

What you want to do is add agreement type codes that map to the codes that represent your company's various contract types. You also want to add short and long descriptions that are plain enough to be understood when viewed as values in dropdown menus throughout Producer Manager and Producer Express.

For illustration purposes, let's refer back to the diagram that appears on page [3.](#page-4-2) One agreement type (contract type) you might add would be one that governs your company's relationship with managing general agents (MGA).

Let's assume that in other systems in your company's back office, the managing general agent contract type uses a code of "MGA." So, in the **Code** field for the MGA agreement type, enter "MGA." Then, in both the **Short Description** and **Long Description** fields, you can spell it out, and enter "Managing General Agent."

The **Status** field and **Begin Date** fields may have default values. In the case of the **Status** field, you always want codes that you are going to use in the system to be "Active." And, generally speaking, you can accept the current date as the default **Begin Date**. (Although you could backdate this field, if you needed to.)

When you are finished, click the **Save** button. The new agreement type code is entered in the system, and users can record new MGA contracts using the new agreement type code. Moreover, the Sircon Platform's integration services, such as the Outbound Data Feed or Producer Data Web Service, will be able to pass producer agreement information to your company's other systems, and those systems will know which contract type the Sircon Platform is talking about.

<span id="page-7-0"></span>Go ahead and, using the same procedures described above, add additional agreement type codes for all of your company's producer contract types in all of its various distribution channels.

#### **Configure Hierarchy Level Codes**

The next task to accomplish is to set codes in Producer Manager that represent the differing levels that producers will assume in various agreement hierarchies under each agreement type.

Just like the agreement type codes, the hierarchy level codes also are set using the **Maintain Codes** page in Producer Manager. Let's assume that you still have that page open. If not, review the procedure on page [4](#page-5-0) for opening the **Maintain Codes** page.

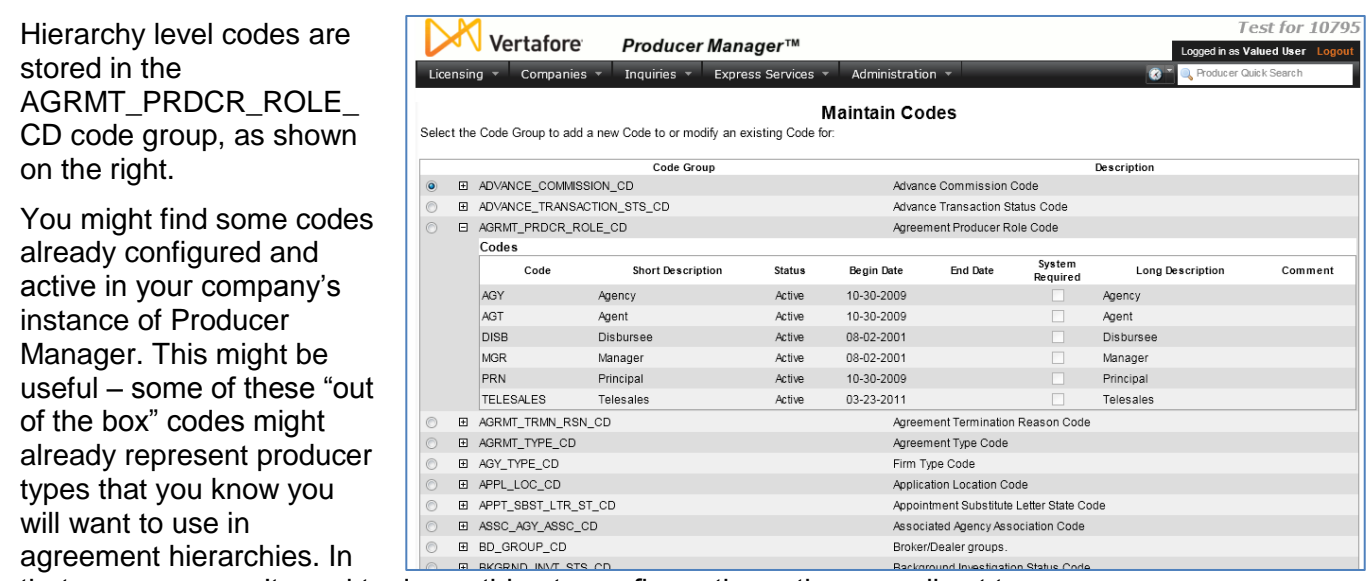

that case, you won't need to do anything to configure them; they are all set to use.

Just as you did for the agreement type codes, click the radio button to the left of the AGRMT\_PRDCR\_ROLE\_CD code group to select it for updating. Then, at the bottom of the page, click the **Next** button.

The **Maintain Codes** page will refresh to display information just about the AGRMT\_PRDCR\_ROLE\_CD code group.

Your goal here is to add a separate producer level for each agreement hierarchy under each agreement type. In other words, if you have a hierarchy that is ordered from the top level to the base level:

- 1. Managing General Agent
- 2. General Agent
- 3. Agent

and this hierarchy exists under your company's MGA contract type, then you will need to add a code to represent each level: MGA >GA>AGT.

Furthermore – and this is important – *levels are not reusable from agreement type to agreement type*. That means that if you have two separate agreement types for sales channels with hierarchies than include any

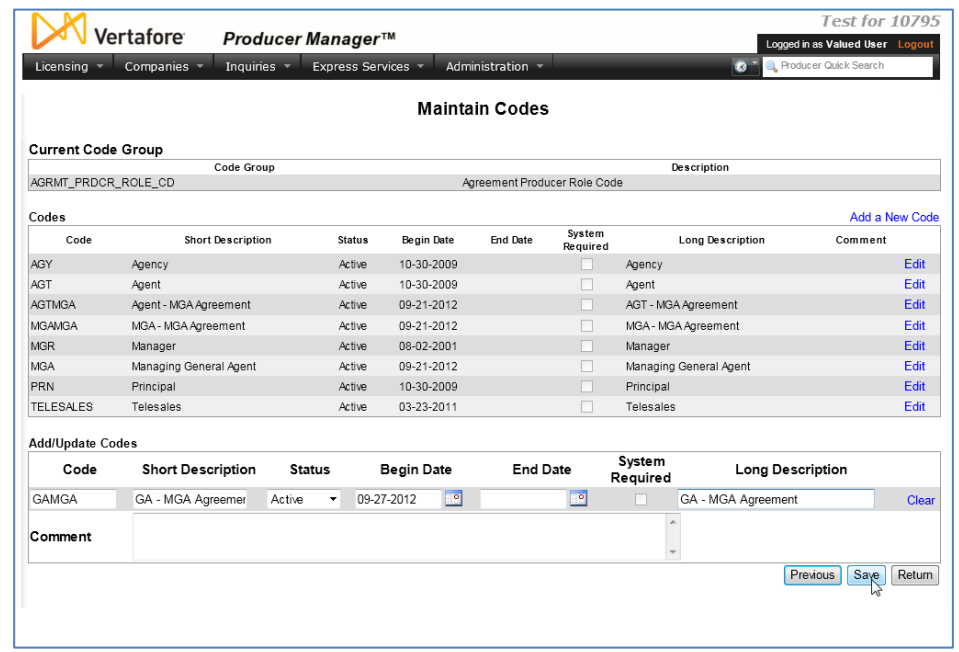

of the same levels (such as "Agent, "GA," etc.), you must set up separate producer level codes in Producer Manager for each agreement type.

For example, you might have a one sales channel with a MGA>GA>AGT hierarchy and a completely different channel (possibly with a different compensation schedule) with an FMO> >MGA>GA>AGT>SA hierarchy. Codes to represent the producer levels that are common to each hierarchy should be created separately (e.g., for agent producers, "AGTMGA" for an MGA agreement type and "AGTFMO" for an FMO agreement type.)

For our example purposes, in the **Code** field for the MGA agreement type example we have been using, let's enter "GAMGA." Then, in both the **Short Description** and **Long Description** fields, you can spell it out, and enter "GA – MGA Agreement."

In the **Status** field, select "Active," and in the **Begin Date** field, enter the current date.

When you are finished, click the **Save** button.

Use the same steps to add a producer level code for each level in the MGA agreement hierarchy. Then, add level codes for each hierarchy under each agreement type.

#### <span id="page-9-0"></span>**Set Hierarchy Levels**

With your company's various agreement types and all necessary producer levels in agreement hierarchies entered into Producer Manager, the next set-up task is to establish an order for each level under each agreement type.

In Producer Manager, from the **Administration** menu select **Configure System**, and then select **Maintain Hierarchy** levels.

The **Maintain Hierarchy Levels** page will open.

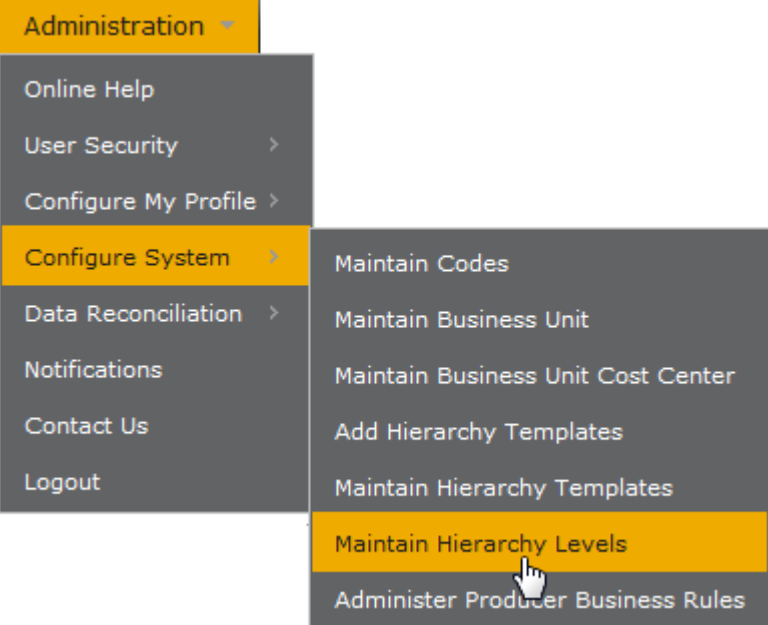

The descriptions of the producer level codes you created in the previous section display on the right side of the page, in the **Additional Producer Type Codes** section.

What you need to do is move them to the **Ordered Levels** section, and then arrange them in the correct order in the hierarchy.

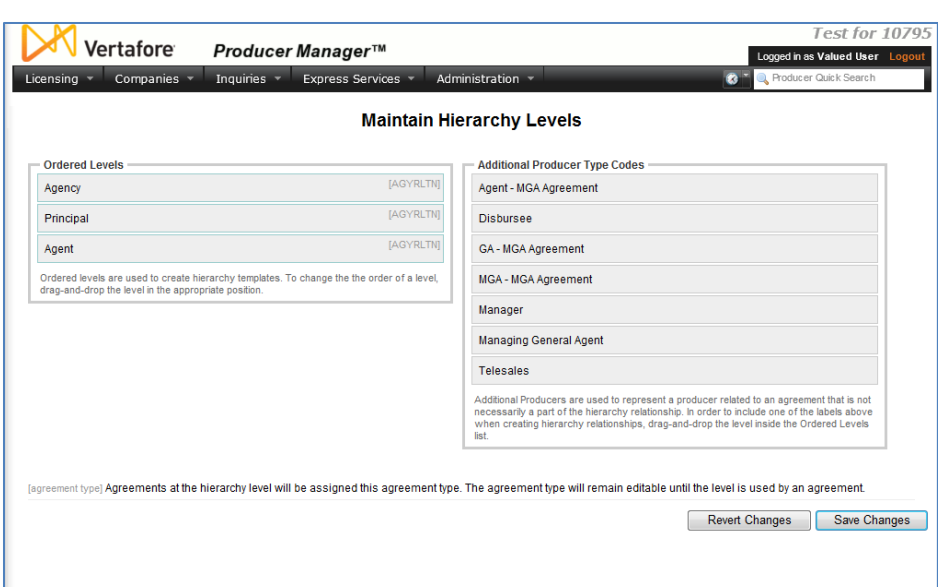

To do this, simply click a level in the **Additional Producer Type Codes** section, press and hold down the mouse button, and then move the mouse to drag the level to the **Ordered Levels** section. Release the mouse button. The level should now be positioned or "dropped" in the **Ordered Levels** section.

Repeat the action for every producer level you want to arrange into an agreement hierarchy.

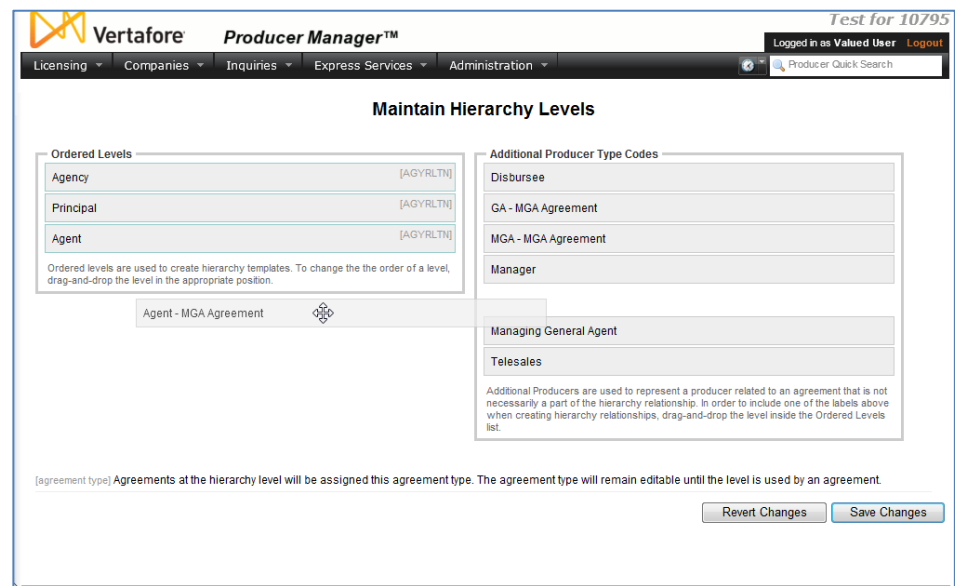

<span id="page-11-0"></span>Make sure the newly added levels are in the correct hierarchical order within the **Ordered Levels** box, dominant levels above subordinate levels. If they are not in the correct order, you can "drag and drop" the levels to order them correctly.

Note: All ordered levels for all agreement types may populate the **Ordered Levels** box. As a consequence, the box may get crowded, and you may get a little confused. The best advice is to keep the levels associated with each

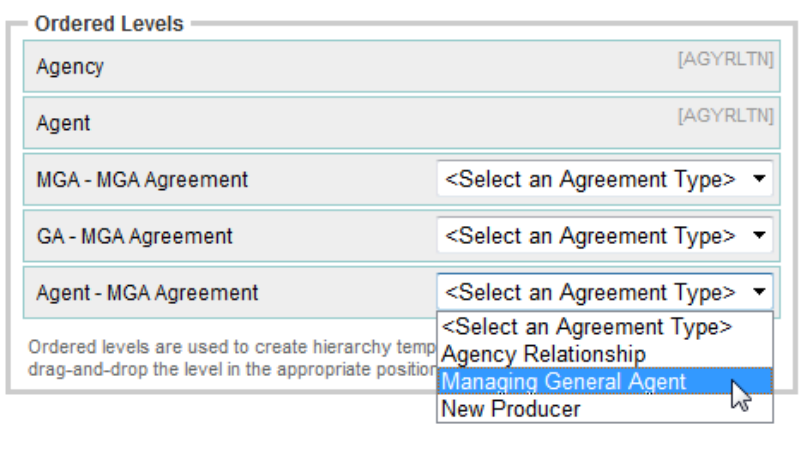

agreement type that you configure grouped together and in the correct hierarchical order within their group,

Finally, you must associate the levels to the appropriate agreement type. From the **<Select an Agreement Type>** dropdown menu, select the name of the agreement type that is reflective of the ordered hierarchy. In our example, we will select the "Managing General Agent" agreement type. (Hierarchy levels already associated with an agreement type will display the agreement type code in brackets, instead of the **<Select an Agreement Type>** dropdown menu.)

Repeat these steps for each hierarchy level.

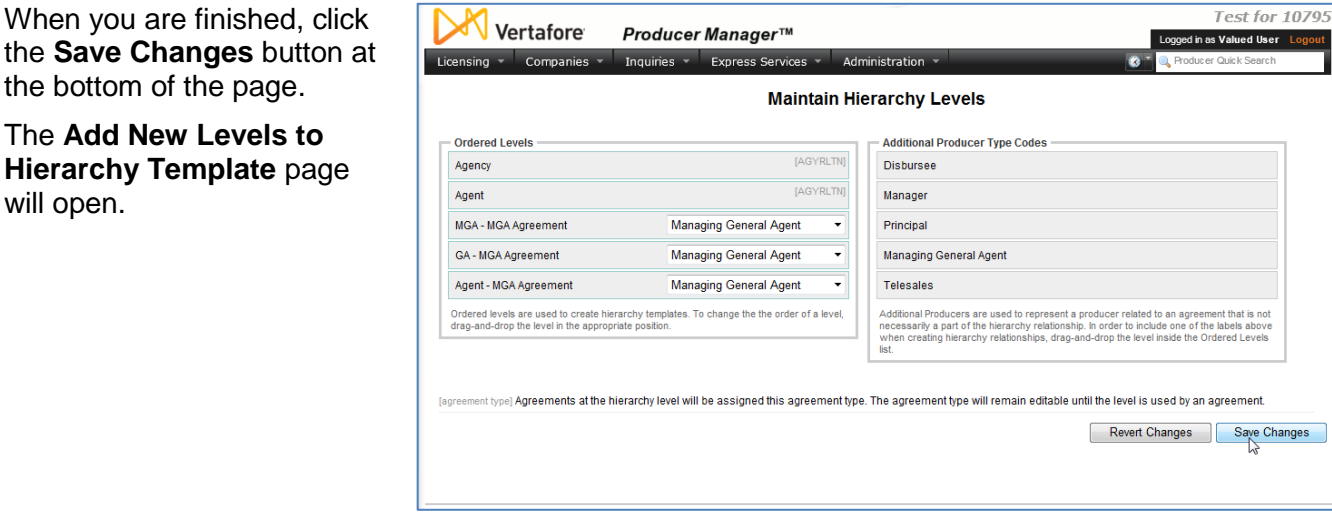

will open.

You have not yet created hierarchy templates to enforce the hierarchy levels of the MGA agreement type, so you can ignore this page.

If you have other hierarchies for which you want to establish ordered levels, click the **Previous** button to return to the **Maintain Hierarchy Levels** page.

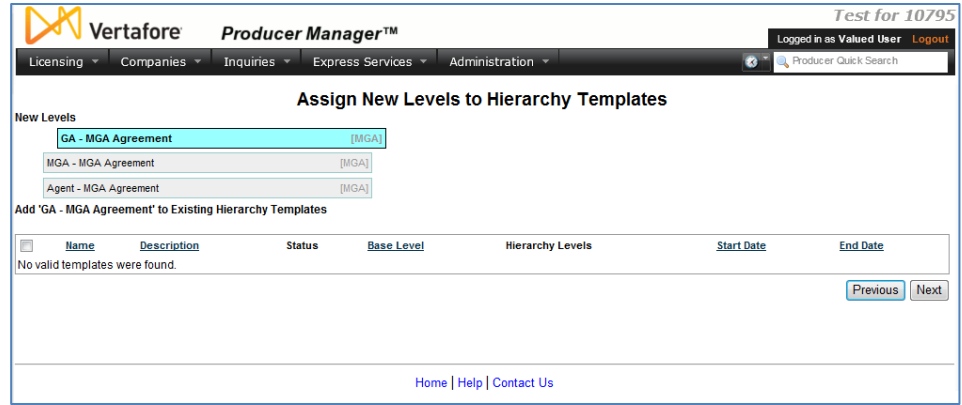

<span id="page-12-0"></span>Otherwise, in the next section, we will create new hierarchy templates, and assign all of our new hierarchy levels in their correct order to the templates.

#### **Create a Hierarchy Template**

When a user records an agreement on a producer record in Producer Manager, it is not required to also set a hierarchy template. Many agreements exist simply between a producer and a carrier. But if a producer's agreement will be part of a multi-level hierarchy under a selected agreement type, then a user must select a hierarchy template to enforce each parent/child relationship in the hierarchy.

Having established the ordered producer levels in a compensation or reporting hierarchy and then associating the hierarchy with an agreement type, now it's time to bind our settings to a series of hierarchy templates. When a user adds a new agreement to a producer's record, the user can select a hierarchy template to apply to the agreement, thereby "locking" the producer's agreement into the appropriate hierarchy for the selected agreement or contract type.

From the **Administration** menu select **Configure System**, and then select **Maintain Hierarchy Templates**. The **Maintain Hierarchy Templates** page will open.

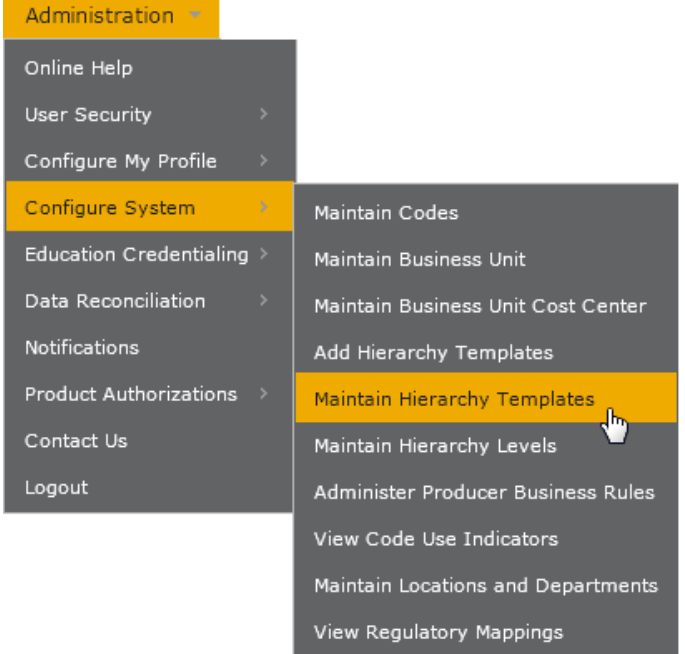

<span id="page-13-0"></span>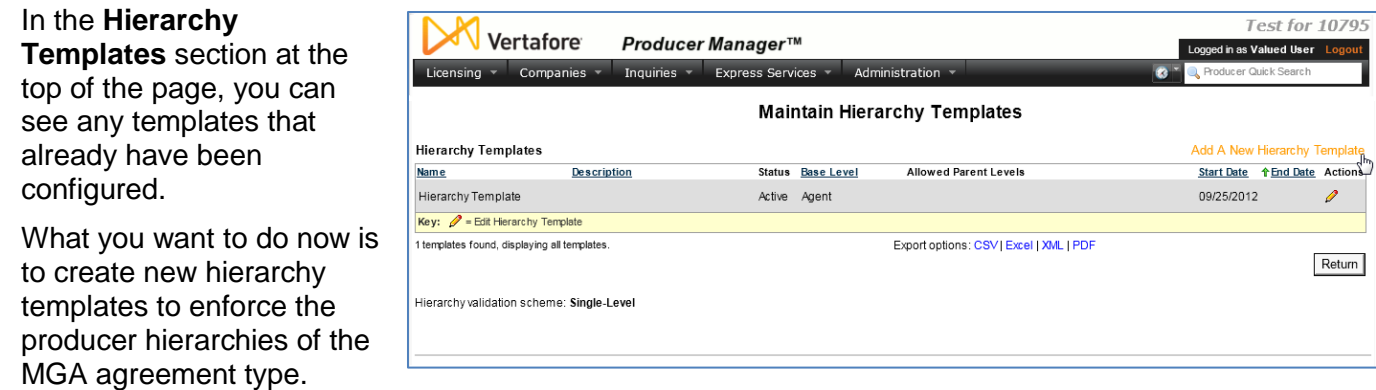

In the upper right of the page, click the **Add A New Hierarchy Template** link.

The **Add Hierarchy Templates** page will open.

In an MGA agreement hierarchy, an MGA would function as the top of the hierarchy, or "highest upline." What we need to do is create a hierarchy template that establishes MGA producers as being at the top of the chain in MGA agreements.

#### On the **Add Hierarchy**

**Templates** page, from the **Base Level** dropdown menu, select the MGA level for the MGA agreement type.

Then enter a descriptive name in the **Name** field. It is best to identify the

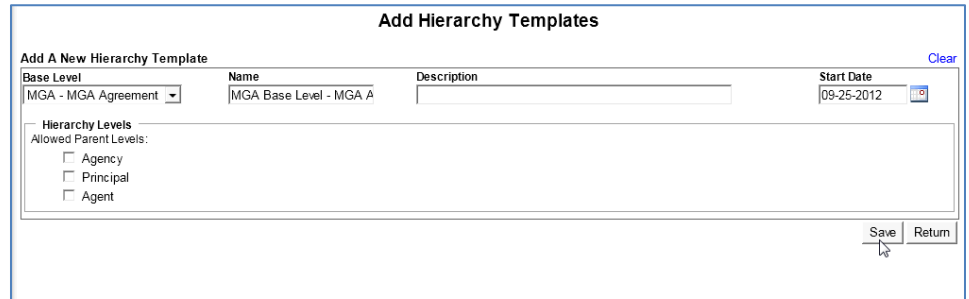

hierarchy level and the agreement type in the name, to help users differentiate when choosing this hierarchy template from others that may look similar.

The **Hierarchy Levels – Allowed Parent Roles** section will display all of the levels that were ordered above your selected base level in the **Ordered Levels** section of the **Maintain Hierarchy Levels** page. (See page [10.](#page-11-0)) Obviously, in the MGA agreement, there are no levels above the MGA level, so you do not want to checkmark any allowed parent levels.

When you are finished, click the **Save** button. Notice that the page remains open, allowing you to add additional hierarchy templates for a selected agreement type, all at once.

<span id="page-14-0"></span>Next, we need to establish a hierarchy template for the MGA to GA relationship. Producers serving as General Agents or Agencies in an MGA agreement will need to be tied to their upline MGAs.

To add the GA to MGA hierarchy template, from the **Base Level** dropdown menu, select the GA level for the MGA agreement type.

Then  $-$  as you did in the prior step -- enter a descriptive name in the **Name** field. It is best to identify the child and parent hierarchy levels that the template is

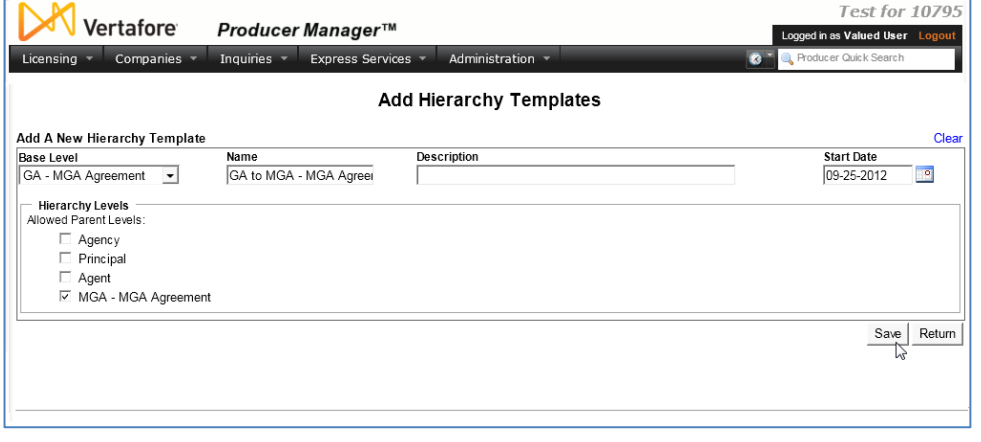

enforcing, as well as the agreement type, to help users differentiate when choosing this hierarchy template from others that may look similar.

The **Hierarchy Levels – Allowed Parent Roles** section will display all of the levels that were ordered above your selected base level in the **Ordered Levels** section of the **Maintain Hierarchy Levels** page. (See page [10.](#page-11-0)) As opposed to the MGA hierarchy template where you selected no upline levels, for the GA to MGA hierarchy template with the GA functioning as the base level, you need to identify the MGA level as being dominant to the GA level. So, click the **MGA – MGA Agreement** checkbox.

When you are finished, click the **Save** button.

Our last step in creating hierarchy templates for the MGA agreement type is to enforce the levels in the hierarchy beginning with the Agent base level, or Agent up to GA up to MGA.

To add the Agent to GA to MGA hierarchy template, from the **Base Level** dropdown menu, select the Agent level for the MGA agreement type.

Once more, enter a descriptive name in the **Name** field. It is best to identify the entire hierarchy that the template is enforcing, as well as the agreement type, to help

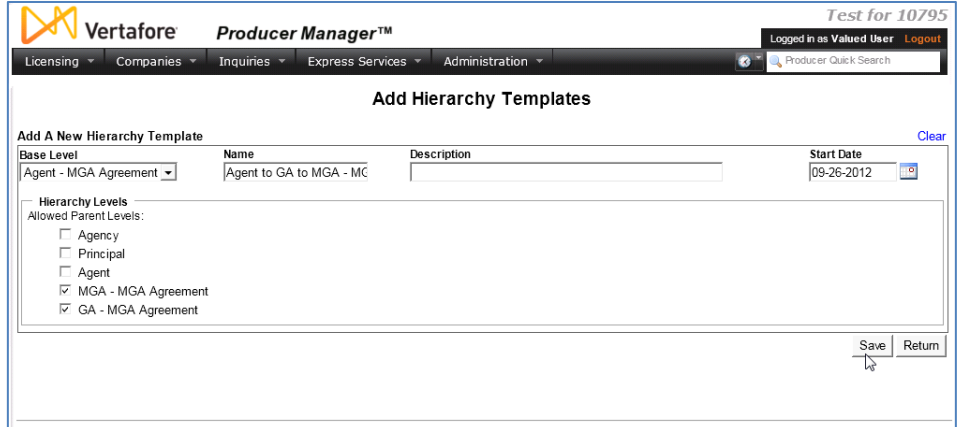

users differentiate when choosing this hierarchy template from others that may look similar.

The **Hierarchy Levels – Allowed Parent Levels** section will display all of the levels that were ordered above your selected base level in the **Ordered Levels** section of the **Maintain** 

**Hierarchy Levels** page. (See page [10.](#page-11-0)) For the Agent to GA to MGA hierarchy template with the Agent functioning as the base level, you need to identify both the GA and MGA levels as being dominant to the Agent level. So, click both the **GA – MGA Agreement** and **MGA – MGA Agreement** checkboxes.

When you are finished, click the **Save** button.

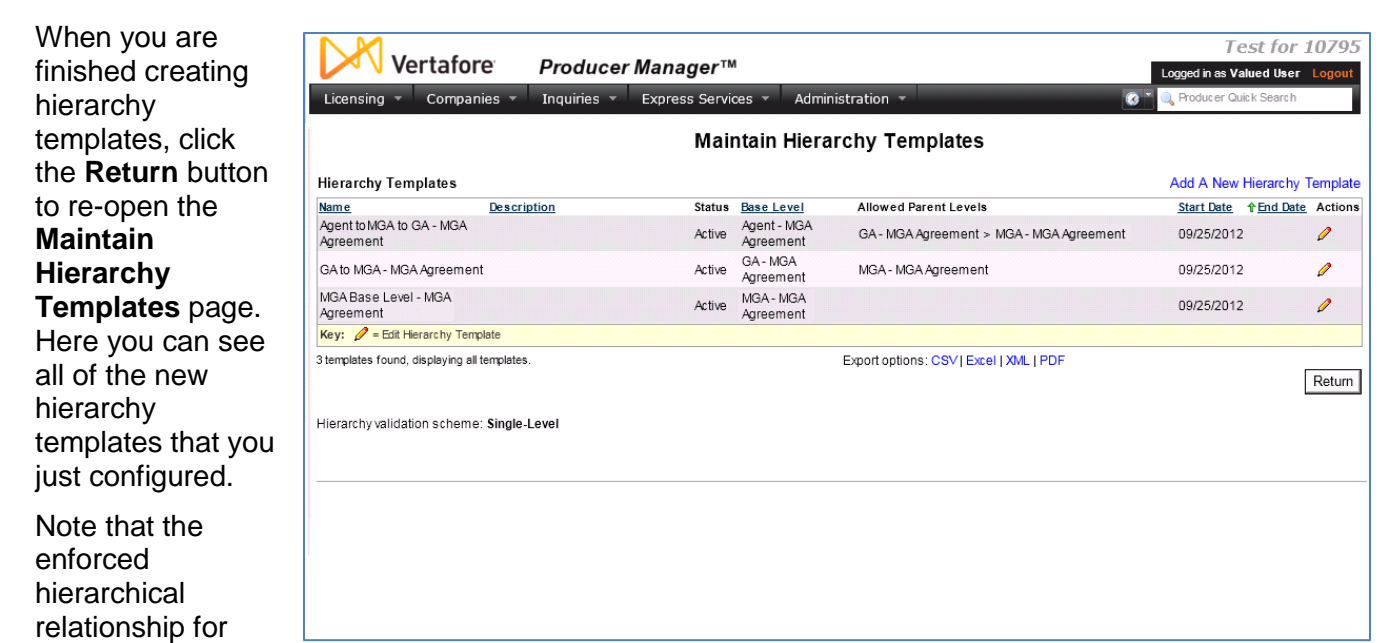

each hierarchy template is expressed in the **Base Level** and **Allowed Parent Levels** columns.

Now, a user now can tie producers' agreements together and slot each producer into their rightful place within the compensation or reporting hierarchy under a selected agreement type.

In fact, the effort of the system administrator in setting up agreement types, hierarchy levels, and hierarchy templates is complete, too.

# **Working with Agreements**

<span id="page-16-0"></span>In this chapter, we will explore the activities of a licensing or producer relations staff member in maintaining producer agreement information manually using the Producer Manager user interface.

**Note**: Using the full Sircon Platform, including Producer Express, agreement data can be added automatically to a producer record when a producer is onboarded. Also, through Producer Express, producer agreement information can be maintained automatically as it changes over time. For more information, see the Producer Express online help or consult your Vertafore representative.

#### <span id="page-16-1"></span>**Add an Agreement**

Information about a specific agreement or contract that a producer has entered into with a carrier underwriting company can be added to a producer's record through Producer Manager

or Producer Express. In this guide, we will focus on adding an agreement using Producer Manager. (The same steps may be undertaken in Producer Express, either automatically or manually.)

Let us assume that a new individual agent has been onboarded by your company. The agent's record is in Producer Manager, but now you want to add information about his business agreement with your company.

With the agent's record open in the **Review/Update Producer** page in Producer

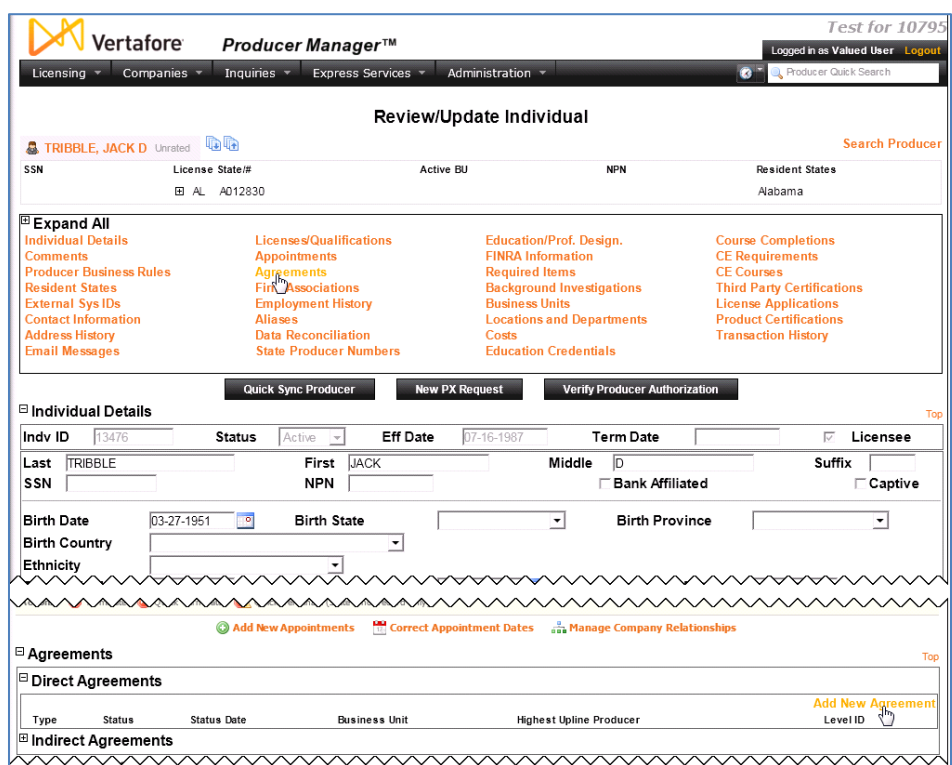

Manager, click the **Agreements** link in the **Quick Links box** at the top of the record.

This will zoom you down to the **Agreements** data section. Here is where Producer Manager stores information about a producer's direct agreements (contracts entered into directly with an underwriting company) and indirect agreements (contracted indirectly with a company by virtue of an affiliation with a contracted agency).

Click the node ( $\boxplus$ ) to the left of the **Direct Agreements** sub-section to expand it. As you can see, this producer currently has no contracts recorded with your company.

Click the **Add New Agreement** link on the right side of the section. The **Add Agreement** page will open.

There are likely many more data fields on this page than you will need to save the agreement to the producer's record. Let's step through only the required ones.

As mentioned earlier, Producer Manager can feed agreement information to your company's other systems, such as compensation or commissions. The code that identifies the producer in another system is stored on the producer's record. We

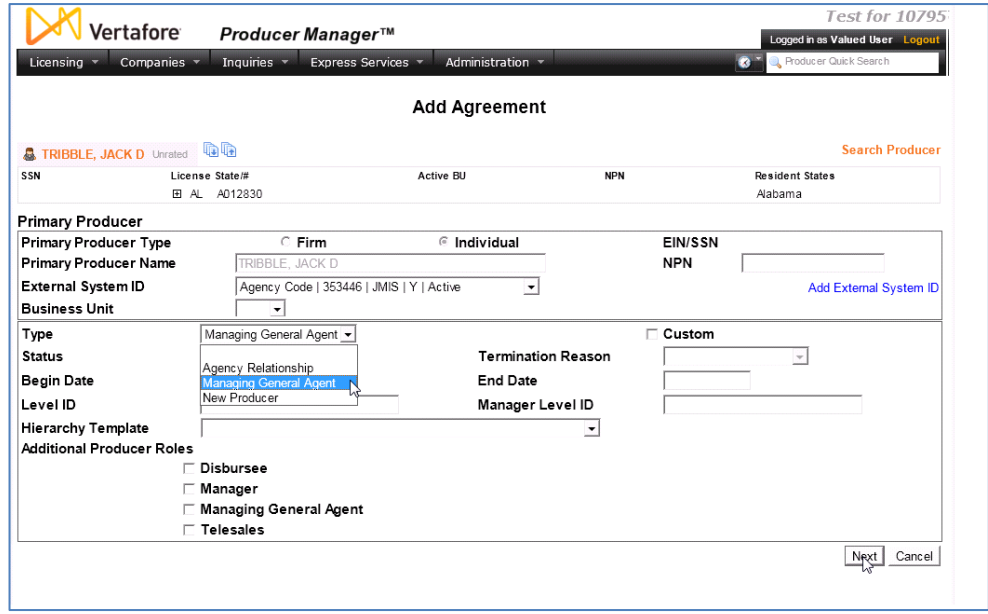

need to tie that code to the agreement.

So, from the **External System ID** dropdown menu, select the correct code to tie to this agreement. (If you don't know which it is, ask the licensing supervisor.)

Next, we need to record what type of agreement or contract your company has entered into with the producer. From the **Type** dropdown menu, select the agreement type. (The types were entered into the system by a system administrator. See page [4](#page-5-0) for more information.)

To add an active agreement, accept the default setting of "Active" in the **Status** field.

Note the **Hierarchy Template** field. Later, when we tie this agreement to those of the producer's upline to form an agreement hierarchy, this field will become important.

Click the **Next** button to proceed.

Next, we must identify the underwriting company that the producer's agreement is with. Click to checkmark the underwriting company that issued the producer's agreement.

Enter the date that the agreement became effective in the **Begin Date** field.

There you have it. **External System ID**, **Type, Begin Date**, and **Company** are the

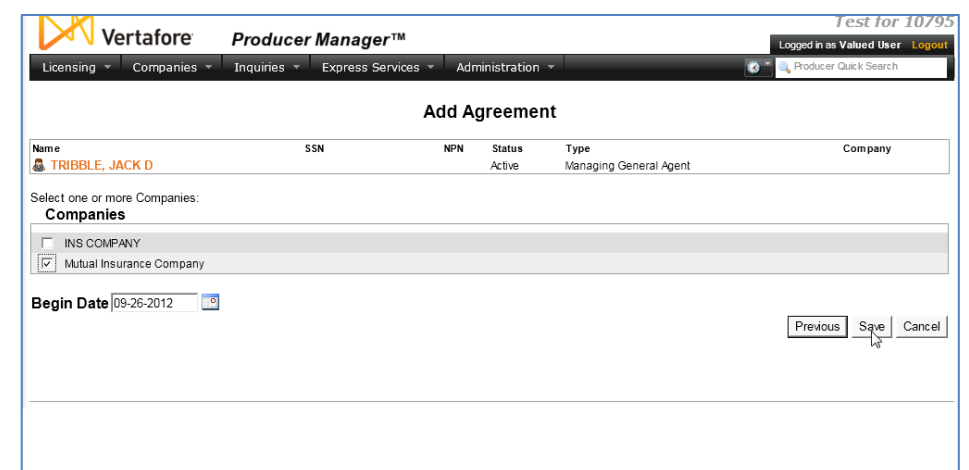

minimum data required in order for you to save an active agreement to the producer's record.

Click the **Save** button to finish. The producer's record now reflects a direct agreement with the selected underwriting company.

**Note**: If your company needs to load a producer's historical or inactive agreement data to the producer's record, you also may add an inactive agreement. Use the same preceding steps, except from the **Status** dropdown menu, select "Inactive." You also must choose a value from the **Termination Reason** dropdown menu and enter an **End Date** for the historical agreement.

#### <span id="page-18-0"></span>**Establish an Agreement Hierarchy**

As you saw, it is easy to add agreement information to an agent's record. But if your company's agreement with an agent becomes part of a multi-level commission hierarchy with other producers, you must edit the agent's agreement information and apply a hierarchy template. Hierarchy templates enforce the commission schedules or reporting structure for all levels of the hierarchy.

Before we explain how this is done, let's assume the following:

- Agreement info already has been added to the record in Producer Manager of a producer sitting at the top level of the MGA agreement hierarchy. A hierarchy template that enforces the MGA level as being the "highest upline" of an MGA hierarchy has been applied to the producer's agreement. (For more information, see page [12.](#page-13-0))
- Agreement info already has been added to the record in Producer Manager of a second producer sitting at the middle level – the General Agent (GA) level -- of the MGA agreement hierarchy. Another hierarchy template enforcing that the GA level reports up to the MGA level in an MGA hierarchy has been applied to the second producer's agreement. (For more information, see page [13.](#page-14-0))

Now, we will complete the formation of the agreement hierarchy by applying a hierarchy template to the agreement information we added to the producer's record in the preceding section. This third hierarchy template will enforce that the Agent "base level" reports up to the GA level, which in turn reports up to the MGA level. (For more information, see page [13.](#page-14-0))

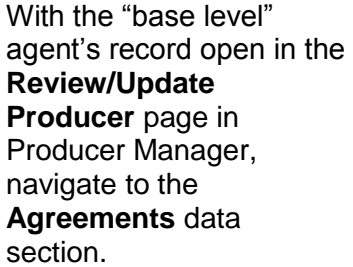

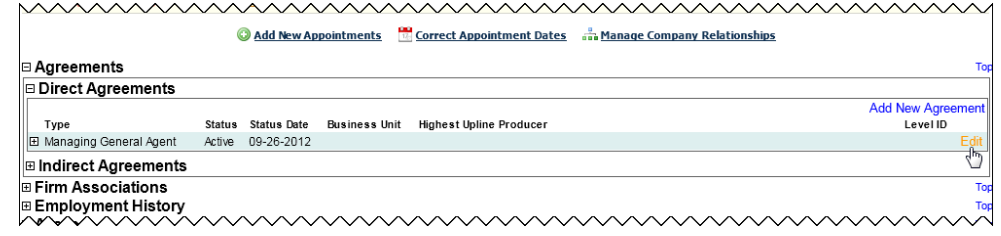

Click the node ( $\boxplus$ ) to the left of the **Direct Agreements** sub-section to expand it. There, you can see information about the agent's business agreement with the underwriting company.

Click the **Edit** link on the right side of the section. The **Review/Update Agreement** page will open, with the current details about the producer's business agreement.

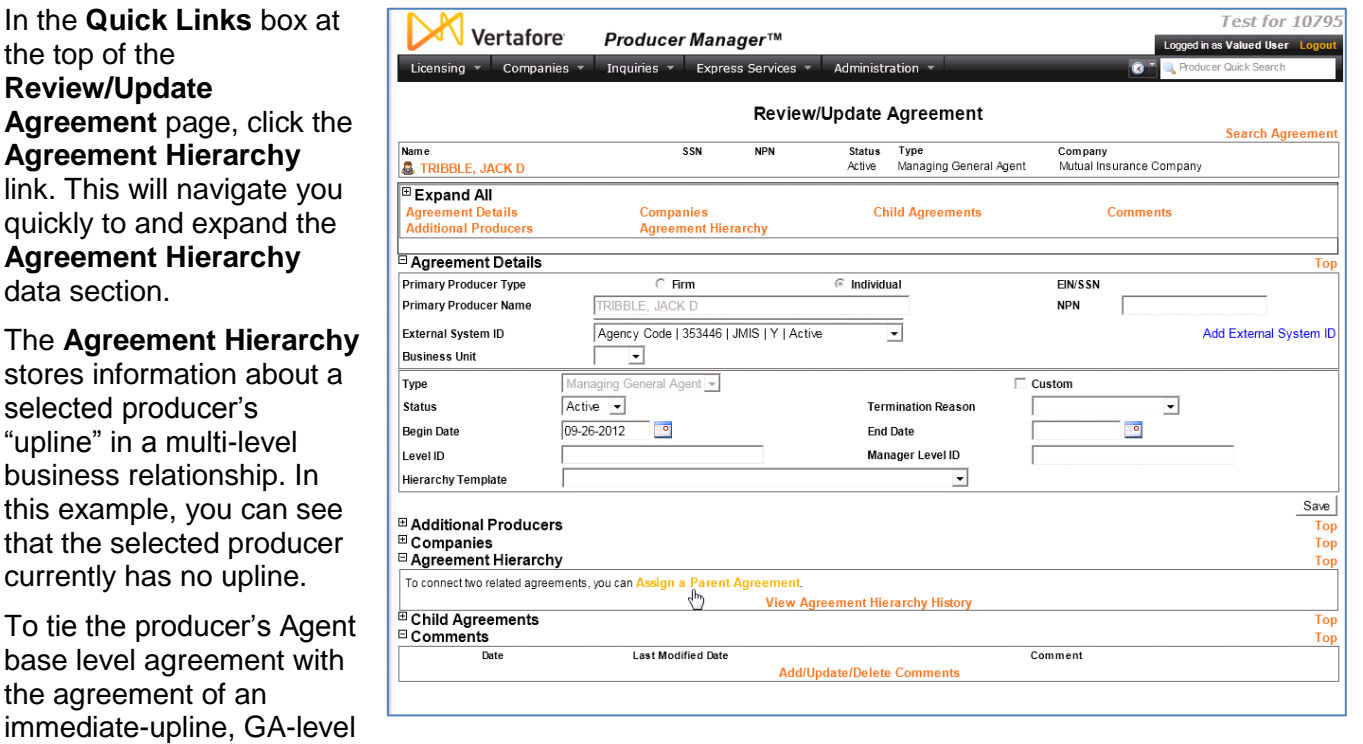

producer, click the **Assign a Parent Agreement** link.

The **Assign Parent Agreement – Search Page** will open.

On this page, you must search for the agreement belonging to a firm or individual licensee producer who will serve as the agent's immediate upline in the agreement hierarchy.

Use your standard search techniques to locate the upline producer's agreement.

With the correct upline producer's agreements searched for and found, the **Assign Parent Agreement** page will redisplay. Now, you must choose which specific upline agreement to tie to the agent's agreement.

If there is only one, the choice is simple. If there are multiple, review carefully the information related to each agreement listed.

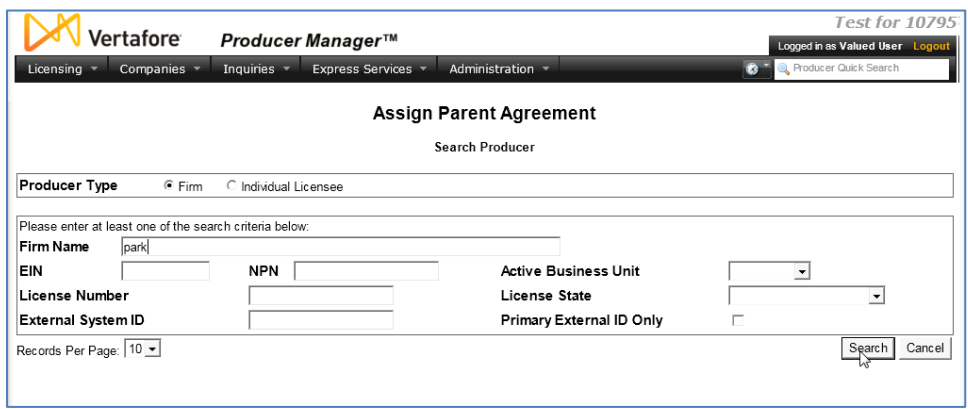

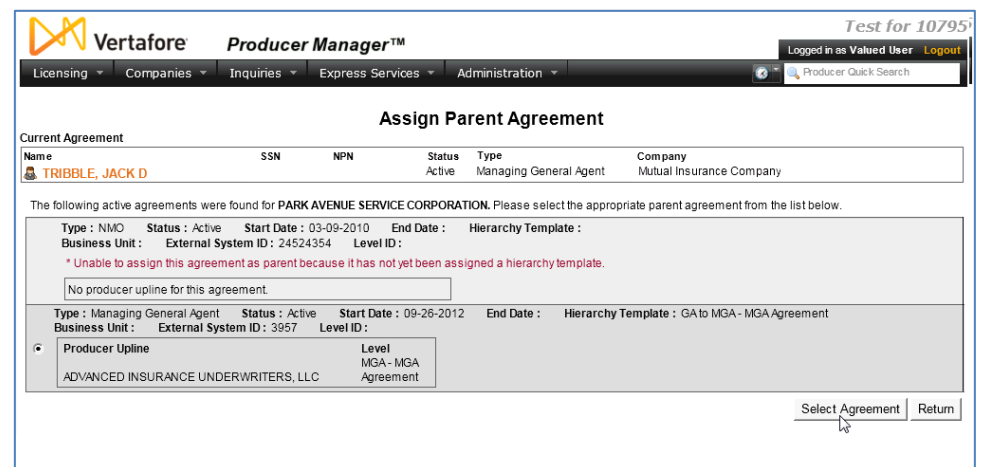

Note that you cannot link to an upline agreement that does not have a hierarchy template in force.

Click the radio button to the left of the agreement you want to link to. In this case, it is the agreement that is governed by the GA to MGA hierarchy template under the MGA agreement type.

Click the **Select Agreement** button. The **Assign Parent Agreement** page will redisplay once more.

Now, you can see quite clearly where your Agent agreement is going to fit in the MGA agreement hierarchy. It will serve as the base level in the Agent to GA to MGA hierarchy. You can see the specific names of the producers that will be in the agent's upline.

To enforce this set of relationships, select the correct hierarchy template by clicking its associated radio button.

Then, click the **Select** 

Test for 10795 Vertafore Producer Manager™ d in as Valued User L Assign Parent Agreement Current Agreement SSN **NPN Status** Type Name Company<br>Mutual Insurance Company Managing General Agent **& TRIBBLE, JACK D** Active The selected parent agreement will give the current agreement the following upline: Producer Upline Level ADVANCED INSURANCE UNDERWRITERS, LLC MGA - MGA Agreement GA-MGA Agreement PARK AVENUE SERVICE CORPORATION This hierarchy has been effective since: 09-26-2012  $\overline{\phantom{a}}$ Note: Any hierarchy history on the child agreement that has been recorded since the selected effective date will be overwritten with this new hierarchy Please select the hierarchy template to assign to the current agreement: Description Base Level Name<sup></sup> Agent to GA to MGA - MGA Agreement Agent - MGA Agreement Select Template | Return

**Template** button. The agent's agreement information will redisplay in the **Review/Update Agreement** page.

Now, in the **Agreement Hierarchy** data section, you can view the agent's entire upline, with relationships at each level spelled out.

In the **Actions** column, you can review or edit the parent agreements. You can also quickly break the parent/child relationship between the agent's agreement and that of the agent's immediate upline (in this case, the GA). Be aware that this only breaks the hierarchical relationship between agreements; it does not delete or inactivate any agreement.

Take a look at the **Child Agreements** data section. You can see that, in this case, the agent has no

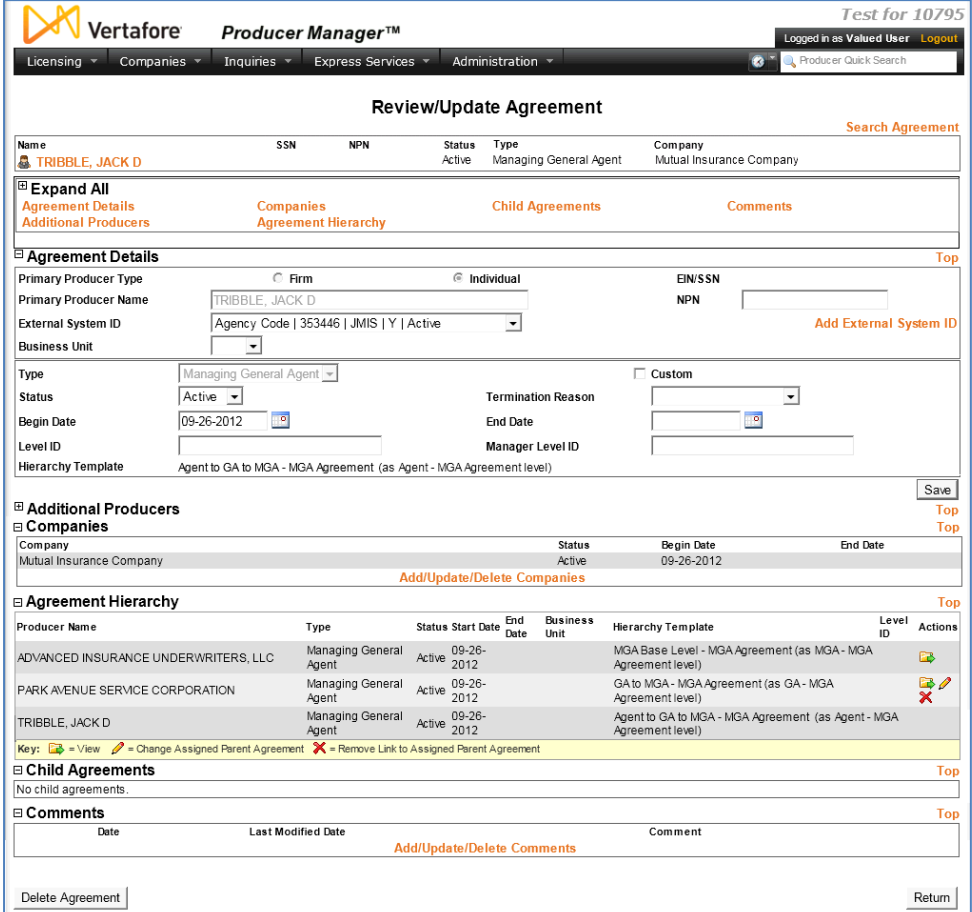

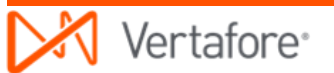

downline relationships in the same agreement hierarchy. However, were you to review the **Child Agreements** data section of any of the agent's upline producers, you would see names of those producers' downlines and agreement information listed.

Note also the **Delete Agreement** button at the bottom right of the page. You can delete an agreement only as long as it does not have child agreements (i.e., a downline). So, for example, if you wanted to delete each agreement in a hierarchy, you would have to start at the base level of the hierarchy and work your way up to the top. If an agreement has a downline, the **Delete Agreement** button is grayed out and unavailable for use.

#### <span id="page-22-0"></span>**Transfer Downline Agreements to a Different Parent Agreement**

In the course of business, an existing sales hierarchy may need to be broken and re-arranged. An example might be when an agency closes one of its branches and transfers all or some of the agents in that branch to a different branch. Another might be when a brokerage buys out a competing brokerage, requiring the transfer of existing commission hierarchies to new uplines.

When these events occur, Producer Manager makes it easy to update the agreements and hierarchy information on all affected producer records.

However, the procedure will work only if the following rules are acknowledged:

- A new parent producer must have an active agreement with a compatible hierarchy template
- The agreement type associated with the hierarchy template of a new parent agreement must be the same agreement type as are associated with downline hierarchy templates
- The base level of the hierarchy template governing a new parent agreement must be either:
	- $\checkmark$  Identical to the base level of the hierarchy template of the original parent agreement

OR

- Configured as an **Allowed Parent Level** in the hierarchy template of the original parent agreement. (For more information, see page [13.](#page-14-0))
- The effective date of the downline hierarchy transfer must be on or after the start date of a new parent agreement
- The system will allow the underwriting company(ies) associated with a new parent agreement to be different from that of an original parent agreement

Let's see how this is done…

<span id="page-23-0"></span>First, open the record of the upline producer with child agreements (downline) you want to transfer to a different upline.

In the **Quick Links** box on the **Review/Update Producer** page, click the **Agreements** link. This will navigate you rapidly to the **Agreements** data section.

Click the **Edit** link. The **Review/Update Agreements** page will open.

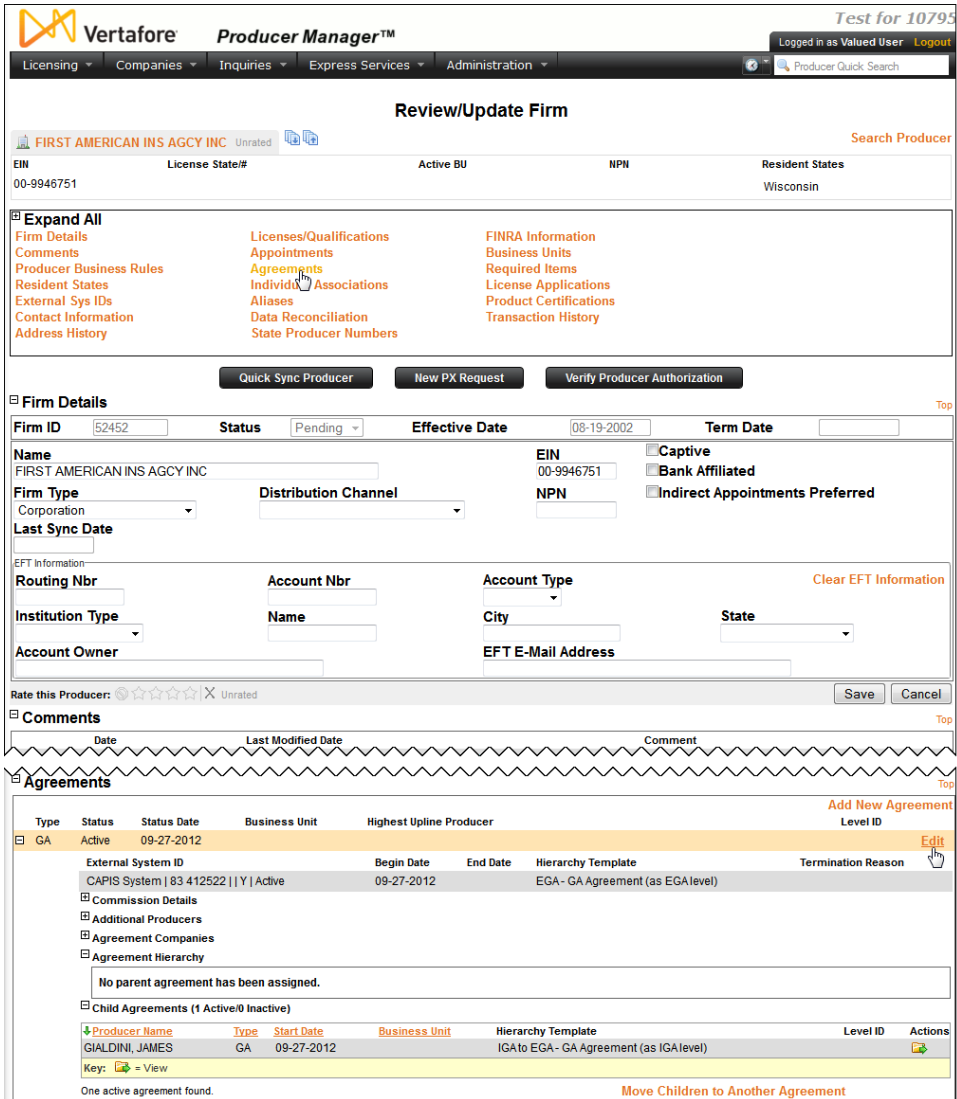

wwwwwwwwwwwwwwwwwwwwwwwww

With the **Review/Update Agreement** page open, click the **Child Agreements** link in the **Quick Links** box at the top of the page. This will navigate you to the expanded **Child Agreements** data section. Here you can see the first downline agreement under the selected agreement. Be aware that below the first downline agreement, many more dependent agreements may exist.

In the **Child Agreements** data section, click the **Move Children to Another Agreement** link. The **Reassign Downline to a new Parent Agreement** page will open.

If the original parent producer has other active agreements, they will display on this page. You can transfer the downline from one of a producer's multiple agreements to a different agreement, as long the same rules are followed. (See bullet points on page [21.](#page-22-0))

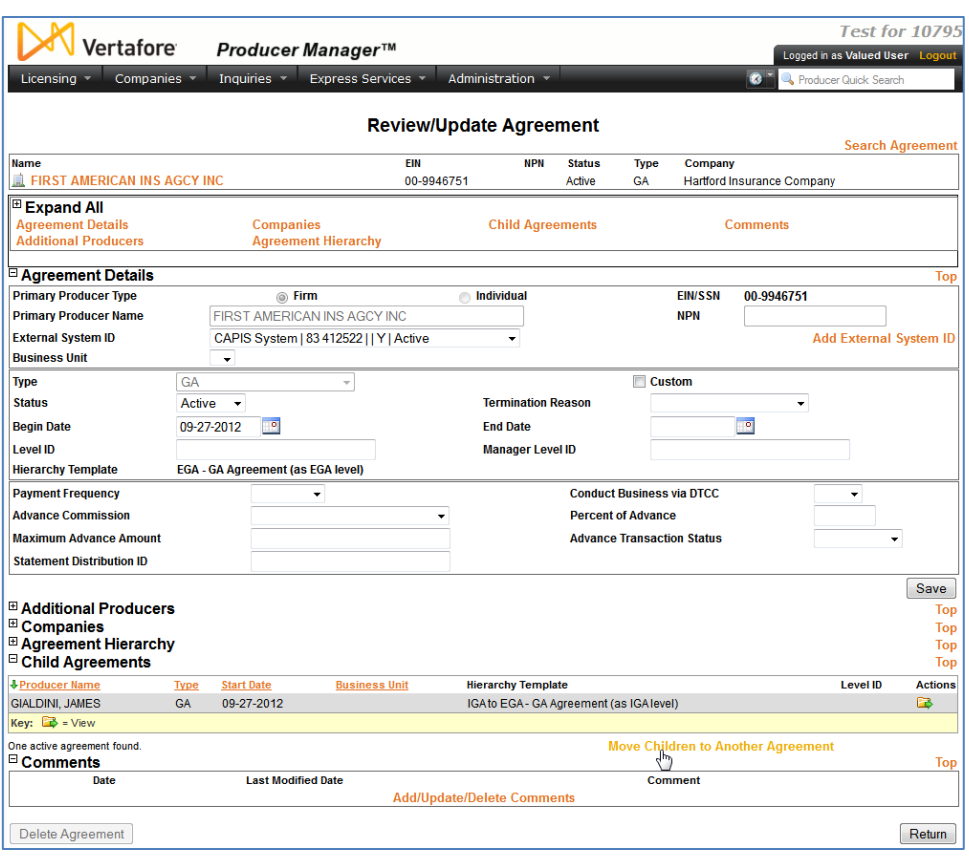

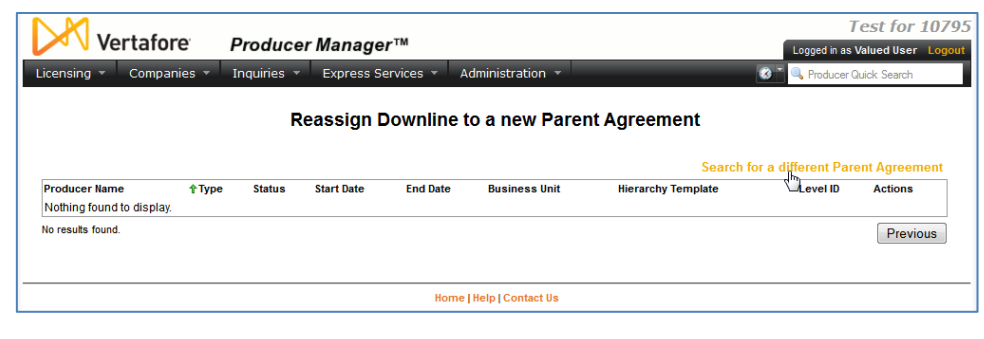

But for our example here, we want to transfer the producer's downline to a different producer altogether.

Click the **Search for a different Parent Agreement** link.

On this page, you must search for the producer to which you want to transfer the original producer's downline.

Use your standard search techniques to locate the new parent producer's agreement.

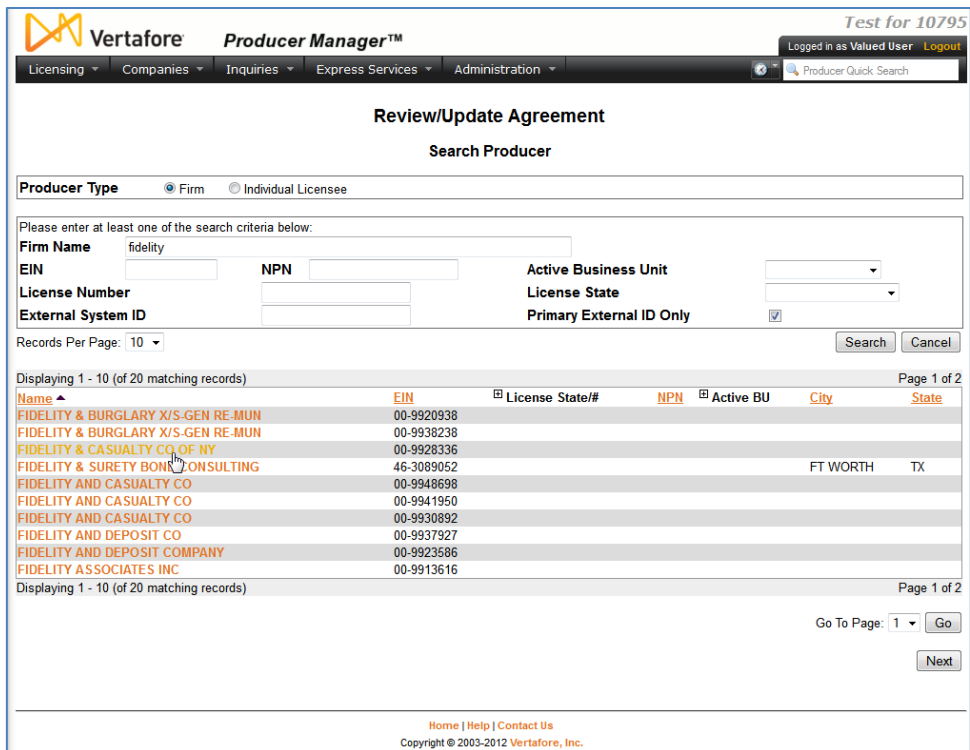

Once you have located the new parent producer, click the **Choose New Parent Agreement** button in the **Actions** column.

The **Move Children to Another Agreement** page will open.

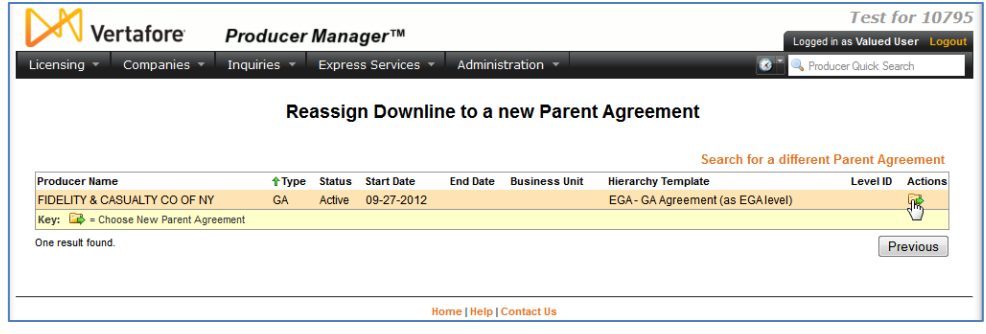

Review the information on the **Move Children to Another Agreement** page.

The **New Parent Agreement** section displays basic information about the producer agreement that is poised to become the new parent agreement.

The **Step 1** section displays all of the producers with immediate downline agreements with the original parent producer.

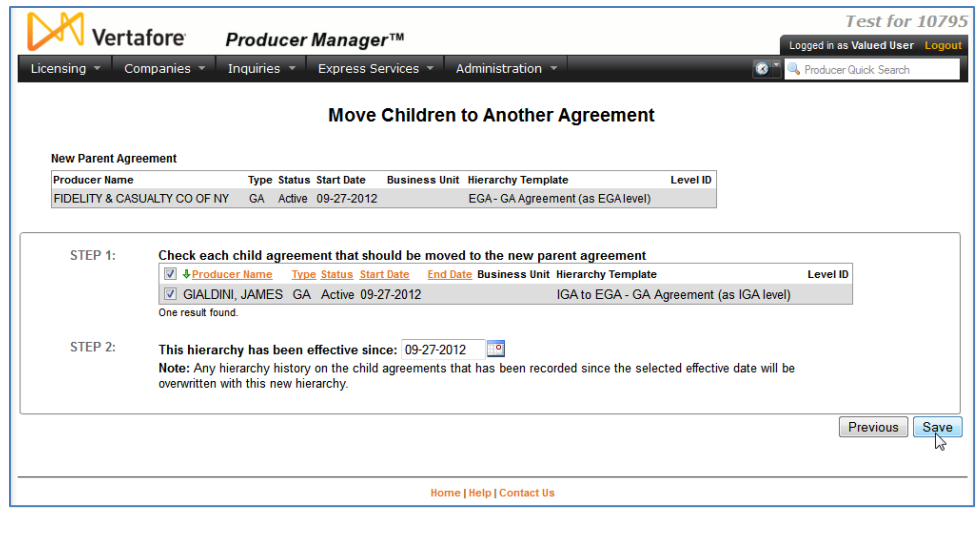

Click to select all of the downline agreements that you want to transfer from the original parent to the new parent. (Depending on the circumstances, you may not wish to transfer all downline agreements.)

The **Step 2** section allows you to change the date on which the newly reorganized hierarchy, with its transferred downline agreements, will be effective. You can either accept the default date of the current date, or you can backdate it to any date that is after the **Start Date** of the new parent agreement (displayed in the **New Parent Agreement** section).

When you are finished, click the **Save** button.

The new parent agreement will display the new immediate downline agreements. Additionally, all agreements that are downline to the new parent agreement will display the new hierarchy.

#### <span id="page-27-0"></span>**Review Agreement Hierarchy History**

For audit purposes, Producer Manager keeps track of changes to a producer's agreement hierarchy. You can easily view the historical log directly within a producer's agreement information.

First, be sure that the **View Agreement Hierarchy History** permission is enabled on the **Maintain Security Role** page for security role that is attached to your Producer Manager user account.

Then, open in the **Review/Update Agreement** page the agreement information of the producer whose hierarchy history you want to review. (To review how to do this, see page [22.](#page-23-0))

Click the **Agreement Hierarchy** link in the **Quick Links** box at the top of the page. The **Agreement Hierarchy** data section will expand.

Click the **View Agreement Hierarchy History** link at the bottom of the **Agreement Hierarchy** data section.

The **View Agreement Hierarchy History** page will open.

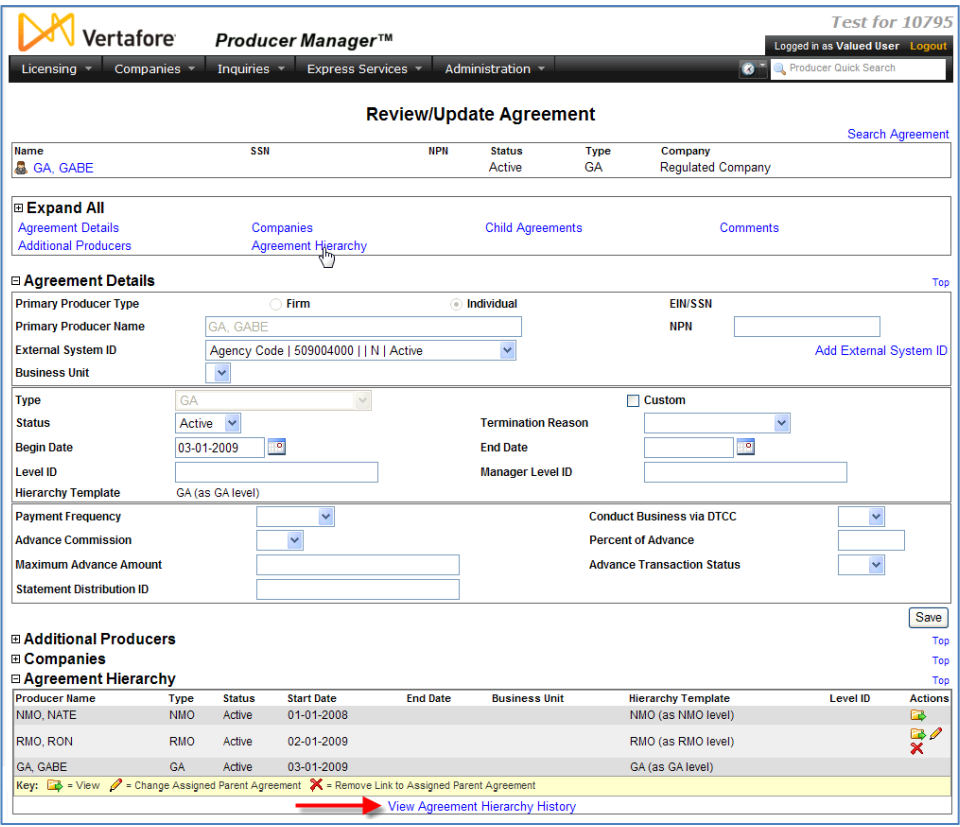

The **Current Hierarchy** section at the top of the page always show the selected producer's currently effective upline.

The **Historical Hierarchy** section at the bottom of the page shows the producer's upline as of the date displaying in the **View Hierarchy as of** field.

You can enter any date in this field to view the producer's upline as of the entered date. Use the *mm-*

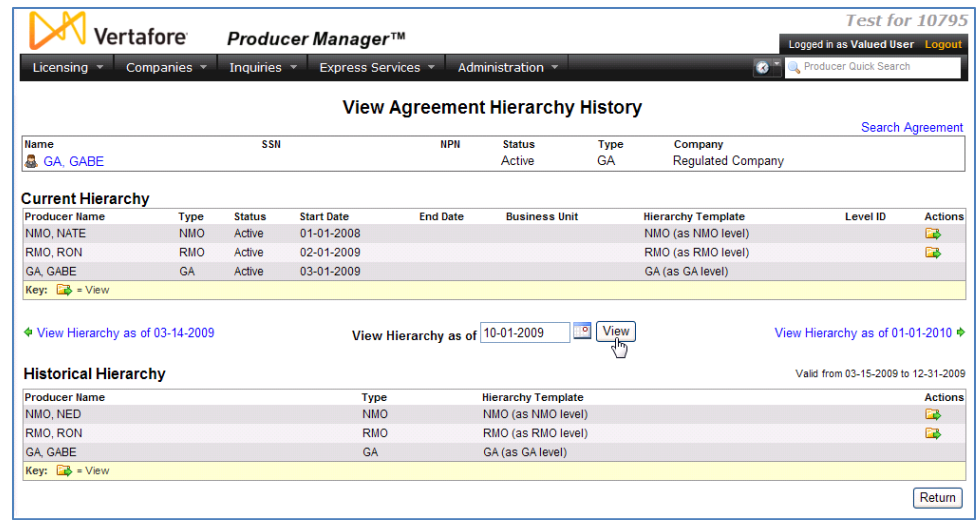

*dd-yyyy* date format, or click the **Calendar** button to open a popup calendar from which you can click to select a date. Then, click the **View** button.

In the example above, the user has chosen to view the selected producer's agreement upline as of October 1, 2009. Note that by looking at the top right of the **Historical Hierarchy** section you can view the exact time period during which the historical upline was valid.

The **View Agreement Hierarchy History** page also offers navigational links to historical data. Click the **View Hierarchy as of** *[date]* link to view the selected producer's historical upline as it stood on the first day of its period of effectiveness.

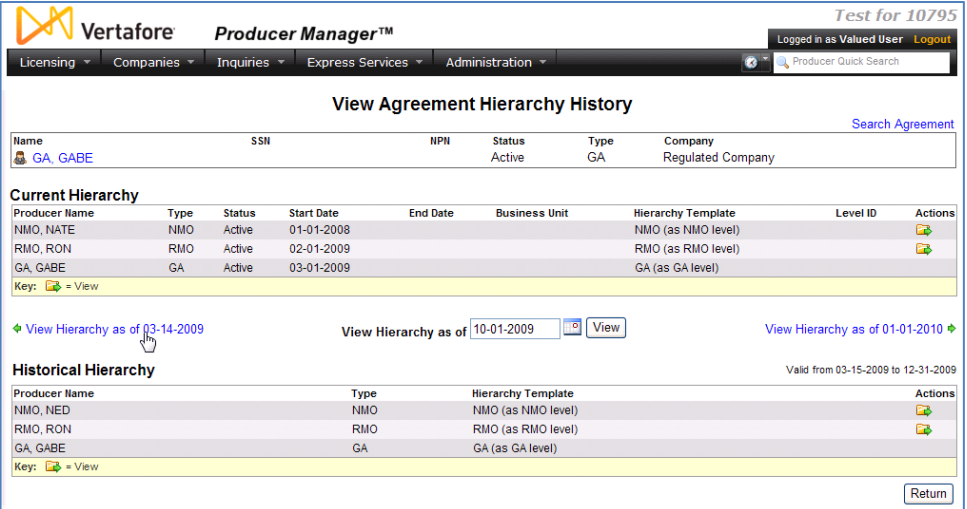

And here is what that looks like, in the example on the right.

When you are finished reviewing hierarchy history, click the **Return** button to go back to the selected producer's agreement information in the **Review/Update Agreement** page.

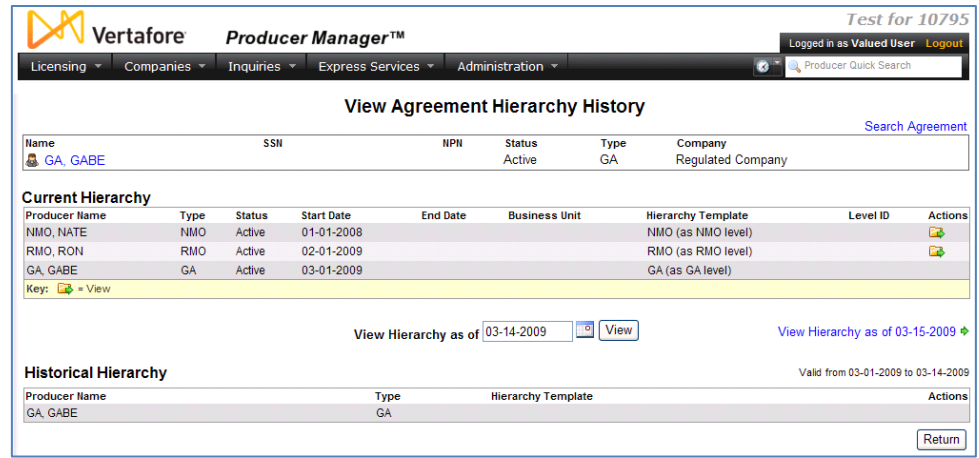

# <span id="page-30-0"></span>**Viewing and Exporting Agreement Data**

In this chapter, we will learn how agreement data maintained in producer records can be reviewed in aggregate through a number of standard Producer Manager inquiries (reports). Also, we will examine agreement data as it is made available for export to other systems.

### <span id="page-30-1"></span>**Run Producer Hierarchy Inquiries**

Producer Manager offers several pre-built reports that you can run to get snapshot views of producers and their agreement and hierarchy information.

The agreements-related reports are available from the **Inquiries** menu. In the Producer Manager menu bar, select **Inquiries**, and then select **Producer Hierarchy**. A submenu will fly out, from which you can select the report you want.

Then, a page will open, specific to the selected report, on which you can enter report criteria.

Below is a summary of the **Producer Hierarchy** reports. For detailed information, consult the Producer Manager online help.

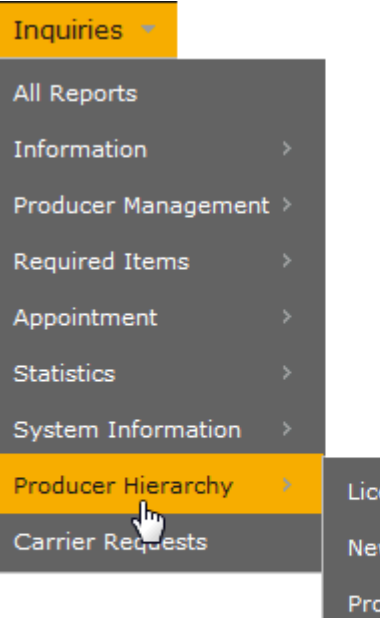

ense Renewals Due w Producer Inquiry ducer Appointment Inquiry Report of Producers in a Hierarchy Producers with Missing Upline Hierarchy

#### <span id="page-31-0"></span>*License Renewals Due Inquiry*

Run the **License Renewals Due Inquiry** to find out which producers with recorded agreements have licenses that are coming up for renewal. If desired, filter the report by license state, business unit, or responsible staff member.

You also can limit the report results to include only producers whose agreements tie them to a specific upline producer.

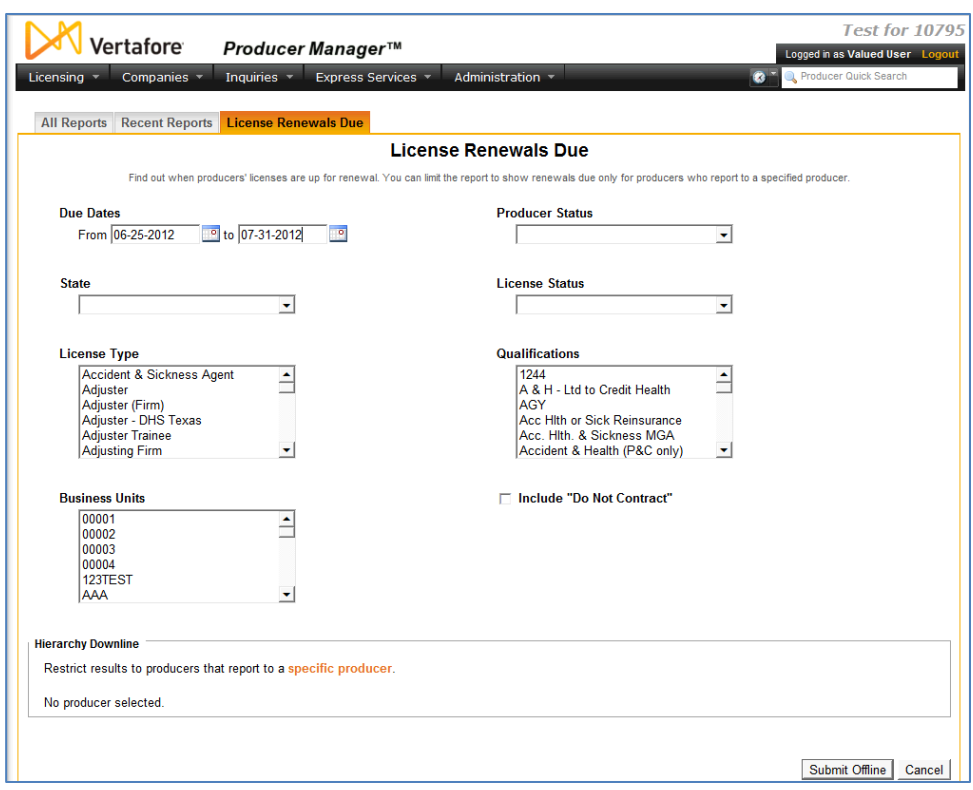

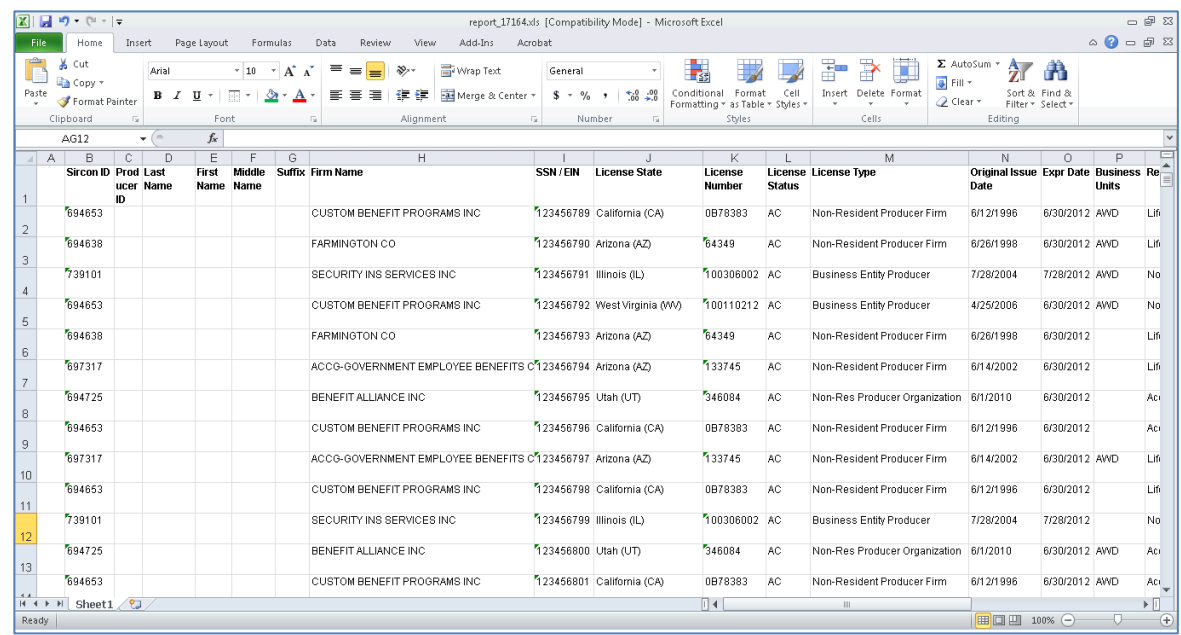

#### <span id="page-32-0"></span>*New Producer Inquiry*

Run the **New Producer Inquiry** to locate new producers added to the system in a selected timeframe.

You can limit the report results to include only producers whose agreements tie them to a specific upline producer.

The report results display producers' highest uplines in the hierarchy.

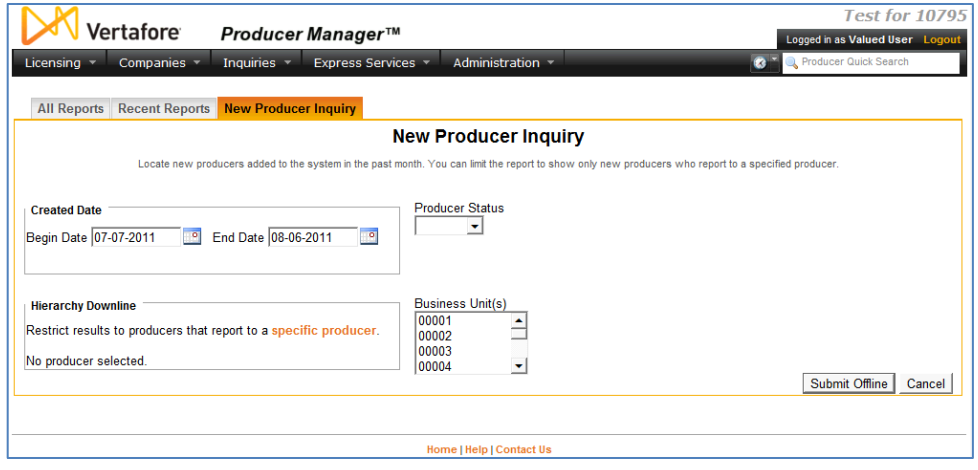

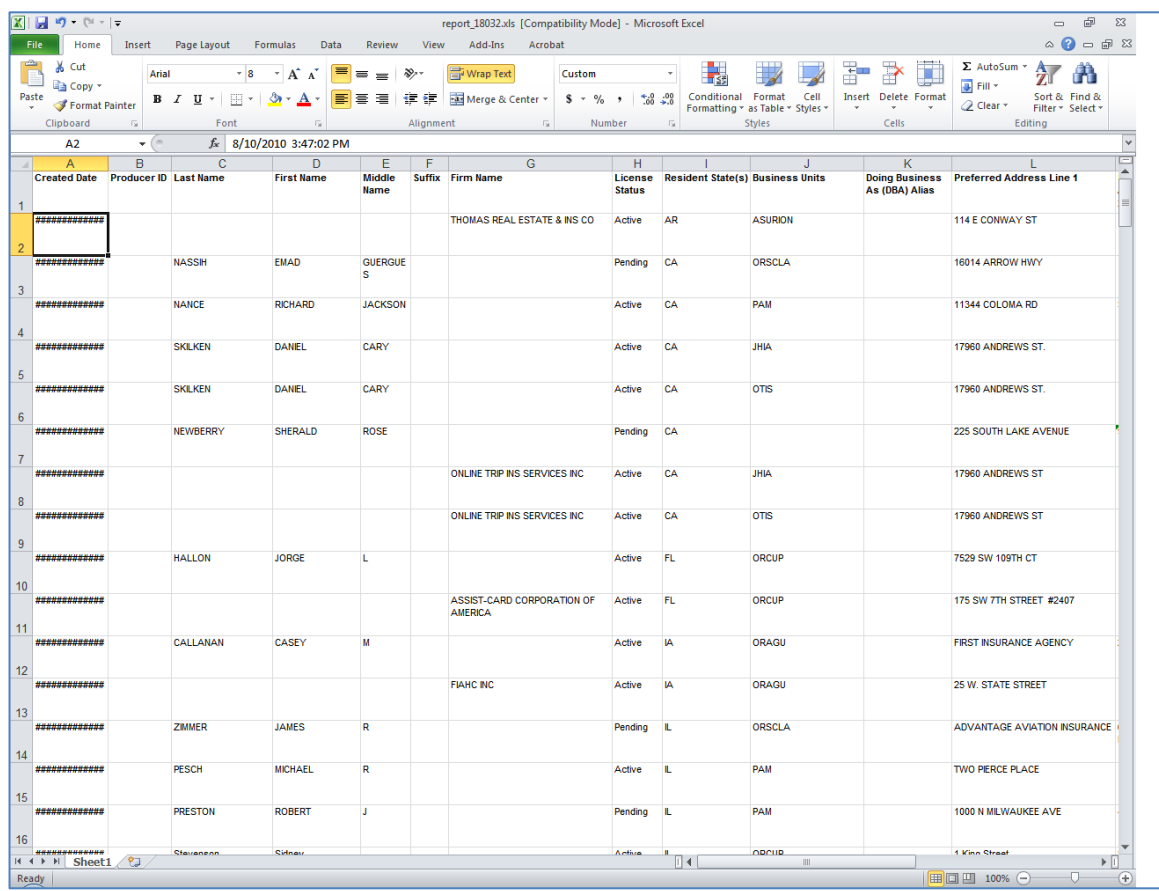

#### <span id="page-33-0"></span>*Producer Appointment Inquiry*

Run the **Producer Appointment Inquiry** to review all appointment and

termination activity for all producers or just one producer in your system during a given timeframe.

You can limit the report to show appointment and termination activity only for producers whose agreements tie them to a specific upline producer.

The report output displays producers' highest uplines in the hierarchy.

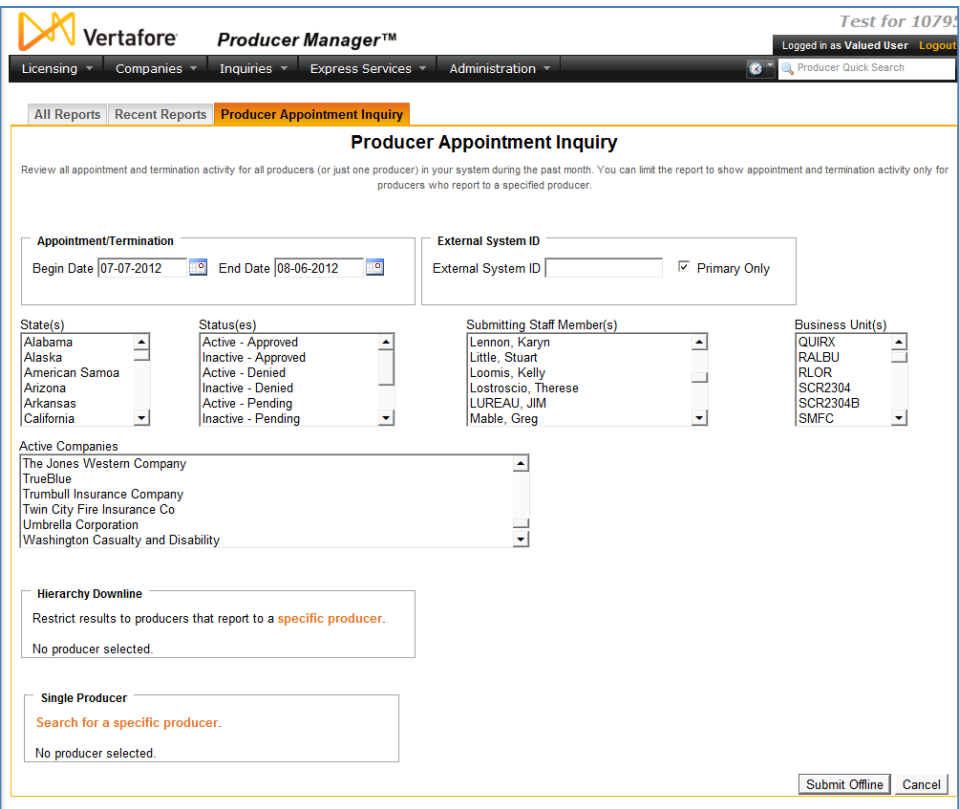

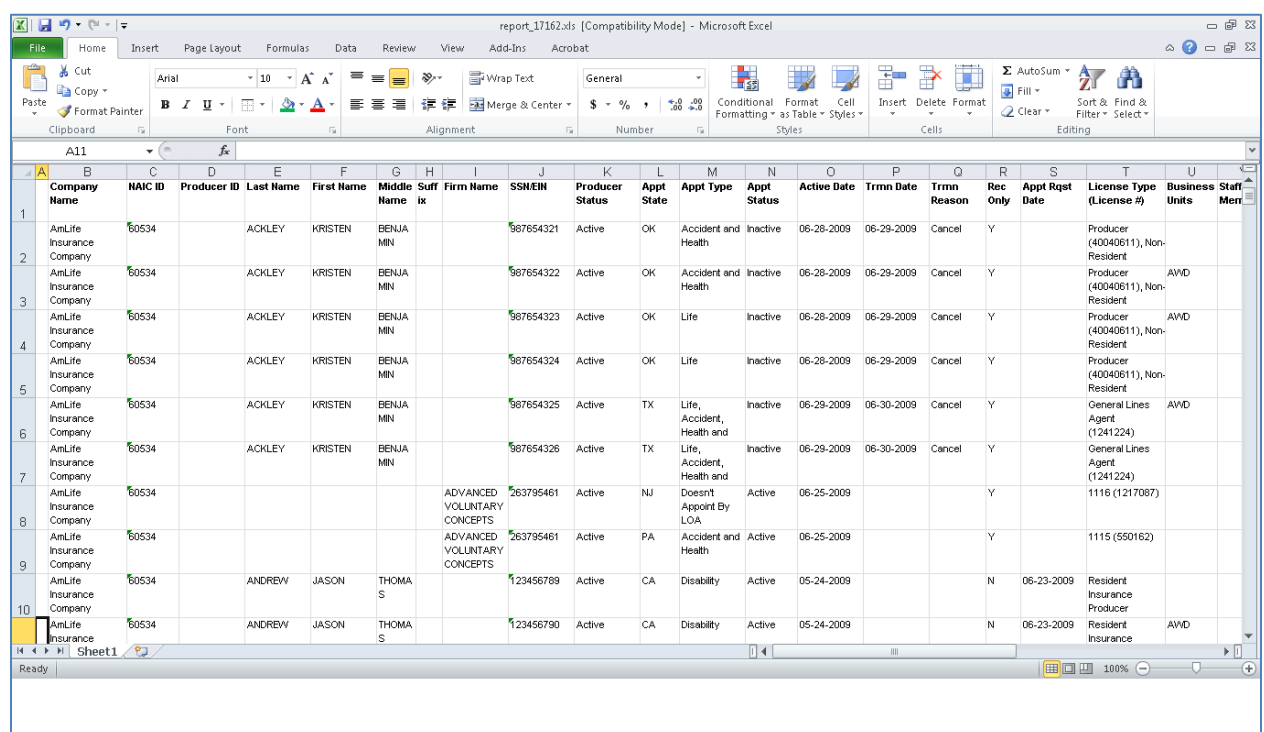

#### <span id="page-34-0"></span>*Report of Producers in a Hierarchy*

Run the **Report of Producers in a Hierarchy** inquiry to identify producers having downline agreements with a specific parent producer in a reporting or compensation hierarchy. You can search for parent agreements by either a specific external system ID(s) or agreement.

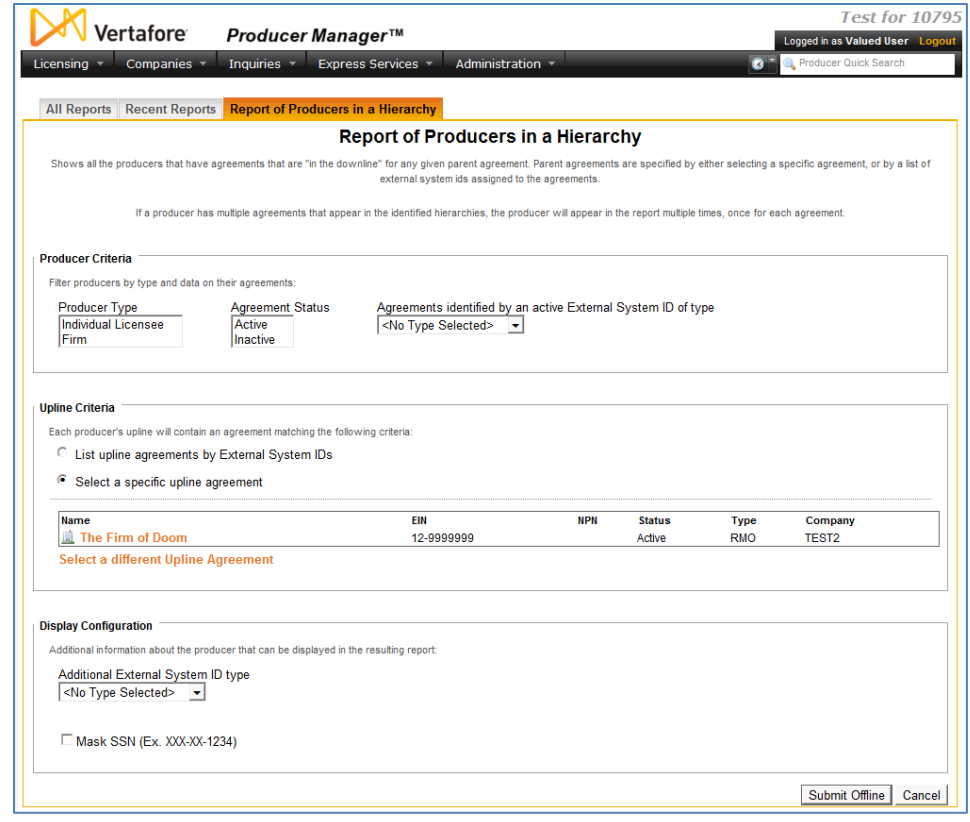

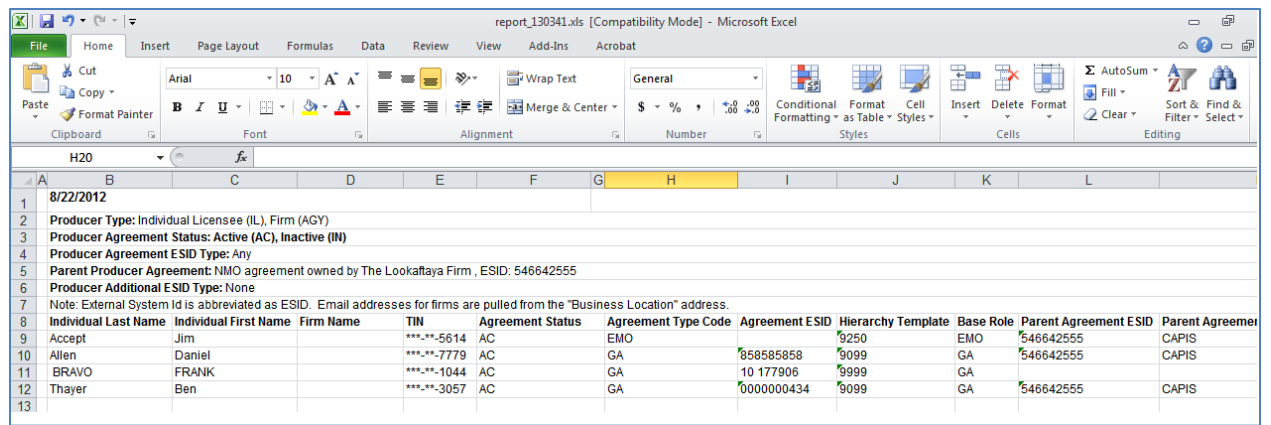

#### <span id="page-35-0"></span>*Producers with Missing Upline Hierarchy*

Run the **Producers with Missing Upline Hierarchy** inquiry to identify producers that are not currently part of a valid agreement hierarchy. Invalid conditions may include the following:

- Where a producer's agreement is not part of an agreement hierarchy whatsoever
- Where a producer's agreement includes an additional producer but is not part of an agreement hierarchy
- Where a producer is part of an agreement hierarchy, but the producer's agreement with an immediate upline producer is inactive

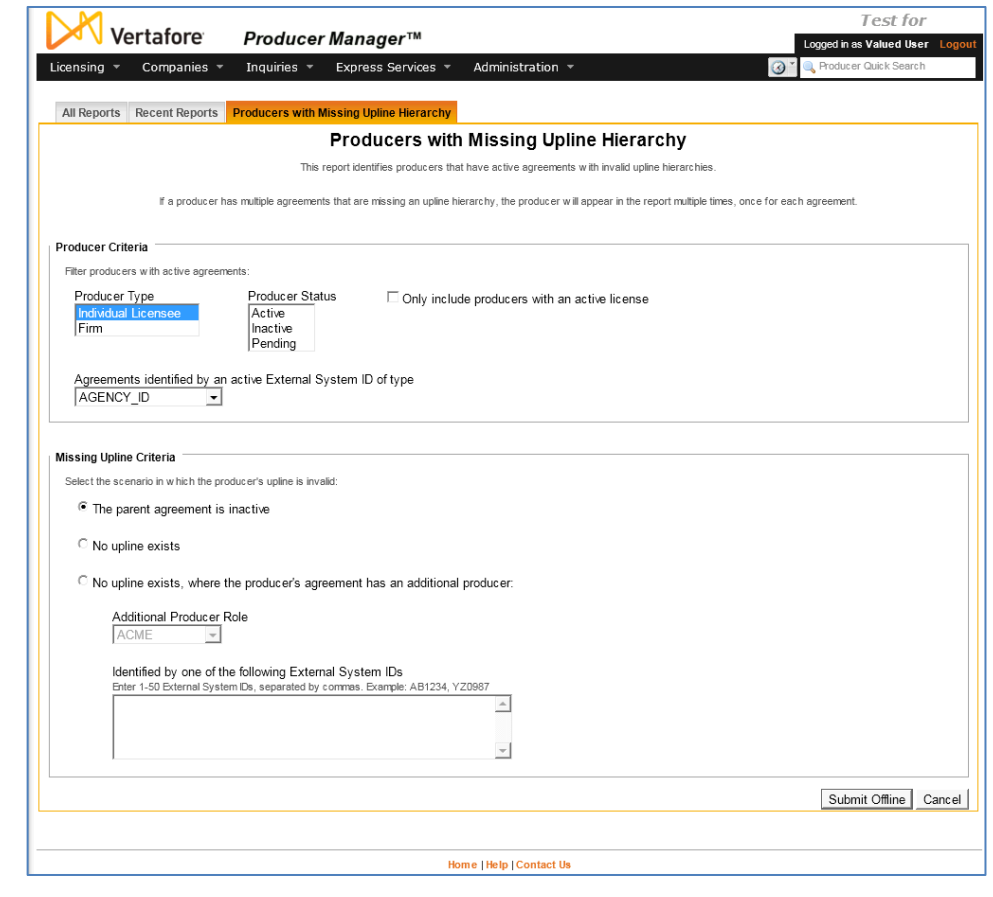

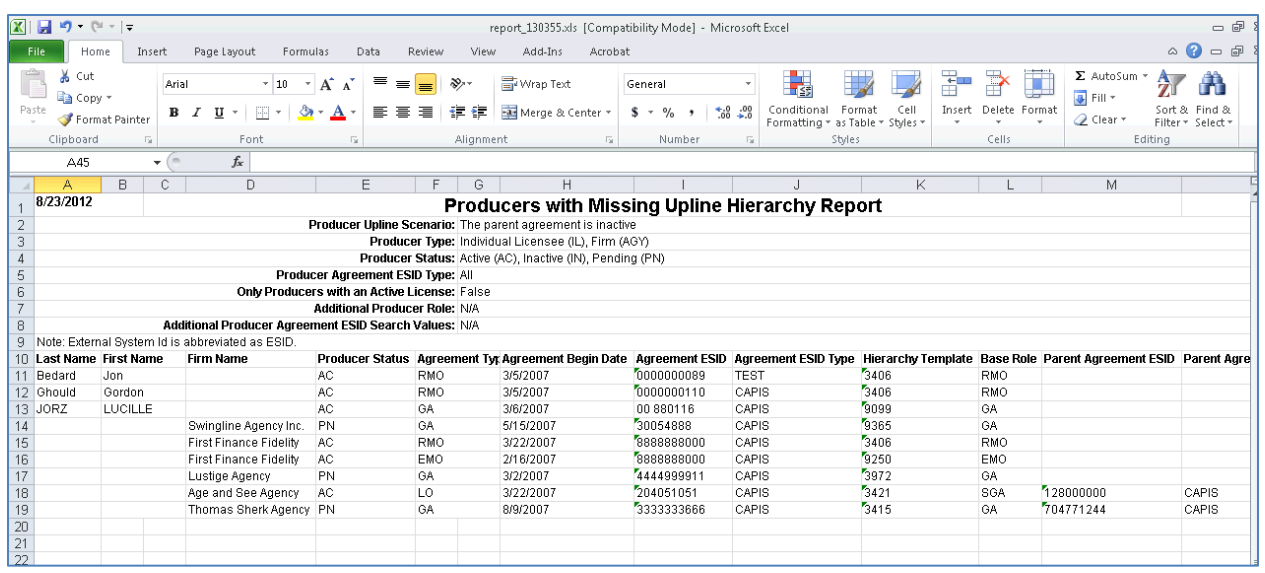

#### <span id="page-36-0"></span>**View Agreement Data from Sircon Platform Integration Points**

The Sircon Platform can feed producers' agreement data to your company's other computer systems or to a reporting warehouse through the use of two integration services: the Outbound Data Feed and the Producer Data Web Service.

#### <span id="page-36-1"></span>*Outbound Data Feed*

The **Outbound Data Feed** (OBDF) tracks changes in producer data as stored in Producer Manager. It can be configured to regularly push an encrypted XML file with changed data to a secure FTP site, where a client application, developed and maintained by your company's IT staff, can retrieve, parse, and feed the data to systems waiting downstream from Producer Manager.

At the right is an example of agreement data contained in an OBDF file. In this example, the file is communicating a change in a specific producer's immediate parent agreement and a new Begin Date for the hierarchy.

In the example, you can see the following data elements related to a specific producer's agreement:

<Agreements> <Agreement InternalID="329243" Action="Update"> <InsertUserID>licspec</InsertUserID> <InsertDateTime>03-15-2009 11:14:17</InsertDateTime> <UpdateUserID>licspec</UpdateUserID> <UpdateDateTime>03-15-2009 11:44:47</UpdateDateTime> <Type Code="GA">GA</Type> <Status Code="AC">Active</Status> <LevelID/> <ManagerLevelID/> <ExternalSystemType Code="AGYCODE">Agency Code</ExternalSystemType> <ExternalID>509004000</ExternalID> <BeginDate>03-01-2009</BeginDate>  $\cdots$ <ParentAgreementID>329224</ParentAgreementID>  $\cdots$ <HierarchyTemplate InternalID="2122"> <Name>GA</Name> <BaseRole Code="GA">GA</BaseRole> <BeginDate>03-02-2009</BeginDate> <EndDate/> <Description>GA Level</Description> </HierarchyTemplate>  $\cdots$ <AgreementChanges> <AgreementChange InternalID="303763" Action="Insert"> <InsertUserID>licspec</InsertUserID> <InsertDateTime>03-15-2009 11:44:47</InsertDateTime> <UpdateUserID>licspec</UpdateUserID> <UpdateDateTime>03-15-2009 11:44:47</UpdateDateTime> <EffectiveDate>03-15-2009</EffectiveDate> <Type Code="GA">GA</Type> <HierarchyTemplate InternalID="2122"> <Name>GA</Name> <BaseRole Code="GA">GA</BaseRole> <BeginDate>03-02-2009</BeginDate> <EndDate/> <Description>GA Level</Description> </HierarchyTemplate> <ParentAgreementID>329224</ParentAgreementID> </AgreementChange> </AgreementChanges> </Agreement> </Agreements>

- The agreement type code, contained in the <Type> element
- An internal system tracking ID for the agreement's immediate upline agreement, contained in the <ParentAgreementID> element
- The hierarchy template name, contained in the <HierarchyTemplate> <Name> element

• The hierarchy template base level, contained in the <BaseRole> and <Description> elements.

#### <span id="page-37-0"></span>*Producer Data Web Service*

The **Producer Data Web Service** is intended to deliver specific information about one or multiple producers with records in Producer Manager. One of your company's internal systems can call the Producer Data Web Service to retrieve real-time producer information as contained in Producer Manager.

At the right is an example XML response file from the Producer Data Web Service.

The <Agreements> element contains a collection of agreements for a requested producer, as well as general agreement information. It also includes the producer's upline agreement hierarchy when it exists. Each <ParentAgreement> element contains the name of the immediate upline or parent producer and the parent producer's level in the agreement hierarchy.

<soapenv:Envelope ...> <soapenv:Body> <ProducerQueryResponse xmlns="http://px.sircon.com/schemas/2006/06/Transaction.xsd"> <GenericResponse> <Status>Processed</Status> </GenericResponse> <Producer> <Individual id="172471"> <FirstName>Pod</FirstName> <MiddleName>R</MiddleName> <LastName>Potato</LastName>  $<$ SSN> $\ldots$   $<$ /SSN> </Individual> <Agreements> <Agreement id="264049"> <TypeCode Value="RMO"> <Description>RMO</Description> </TvpeCode> <StatusCode Value="AC"> <Description>Active</Description> </StatusCode> <StartDate>2007-02-21</StartDate> <HierarchyTemplate> <Name>3406</Name> <Description>RMO-NMO</Description> <BaseRoleCode Value="RMO" <Description>RMO</Description> </BaseRoleCode> </HierarchyTemplate> <Companies> <Company id="662784"> <Name>Wo De Farmer's Insurance Company</Name> <StatusCode Value="AC"> <Description>Active</Description> </StatusCode> <NaicId>26000</NaicId> <StartDate>2007-02-21</StartDate> </Company> </Companies> <AgreementUpline> <ParentAgreement id="264021" order="0"> <LevelCode Value="NMO"> <Description>NMO</Description> </LevelCode> <Producer> <Organization id="661860"> <Name>wo de firm</Name> </Organization> <ExternalSystemIds> <ExternalSystemId> <Type Value="NSCC IPS"> <Description>NSCC IPS</Description> </Type> <ExternalId>1002</ExternalId> <PrimaryIndicator>true</PrimaryIndicator> <InactiveIndicator>false</InactiveIndicator> </ExternalSvstemId> </ExternalSystemIds> </Producer> </ParentAgreement> </AgreementUpline> <PaymentFrequencyCode Value="DAILY"> <Description>Daily</Description> </PaymentFrequencyCode> <BusinessViaDtccCode Value="ALLBUS"> <Description>All Business</Description> </BusinessViaDtccCode> <AdvancePercentage>99.0</AdvancePercentage> <AdvanceMaxAmount>999999999.99</AdvanceMaxAmount> <AdvanceTransactionStatusCode Value="IP"> <Description>In Progress</Description> </AdvanceTransactionStatusCode> <StatementDistributionId>453-97A</StatementDistributionId> </Agreement> </Agreements> </Producer> </ProducerQueryResponse> </soapenv:Bodv> </soapeny:Envelope>

# **Appendix A: Document Change History**

<span id="page-38-0"></span>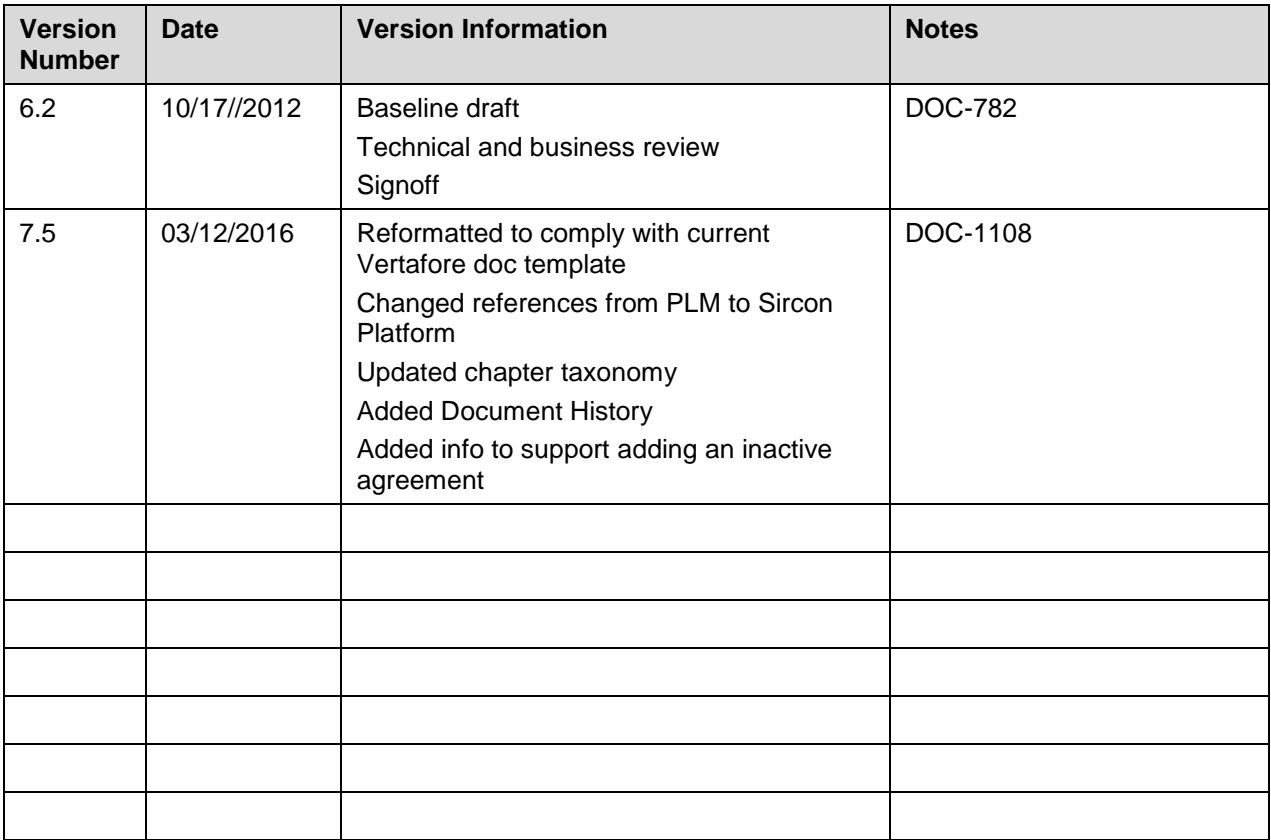